# **Dynamips / Dynagen Tutorial**

Documentation Revision 1.11.7

Greg Anuzelli

# **Introduction**

Dynamips is a Cisco router emulator written by Christophe Fillot. It emulates 1700, 2600, 3600, 3700, and 7200 hardware platforms, and runs standard IOS images. In Chris' own words:

# *This kind of emulator would be useful to:*

Be used as a training platform, with software used in real world. It would allow people to become *more familiar with Cisco devices, Cisco being the world leader in networking technologies ;*

- · *Test and experiment features of Cisco IOS ;*
- · *Check quickly configurations to be deployed later on real routers.*

*Of course, this emulator cannot replace a real router, it is simply a complementary tool to real labs for administrators of Cisco networks or people wanting to pass their CCNA/CCNP/CCIE exams.*

Although Dynamips provides a simple virtual switch, it does not emulate Catalyst switches (although it does emulate the NM-16ESW).

Dynagen is a text-based front end for Dynamips, which uses the "Hypervisor" mode for communication with Dynamips. Dynagen simplifies building and working with virtual networks:

- Uses a simple, easy to understand configuration file for specifying virtual router hardware configurations
- Simple syntax for interconnecting routers, bridges, frame-relay and ATM, and Ethernet switches. No need to deal with NetIOs
- Can work in a client / server mode, with Dynagen running on your workstation communicating with Dynamips running on a back-end server. Dynagen can also control multiple Dynamips servers simultaneously for distributing large virtual networks across several machines. Or you can run Dynamips and Dyngen on the same system
- Provides a management CLI for listing devices, starting, stopping, reloading, suspending, resuming, and connecting to the consoles of virtual routers.

Dynagen is written in Python, and is therefore compatible with any platform for which there is a Python interpreter (which is to say, many). The design is modular, with a separate OOP API for interfacing with Dynamips. Other Python applications could be written that use this API for programmatically

provisioning virtual networks, or to provide other front-ends. For example, a team is working on GNS-3; a GUI front-end using this library.

If somehow you have stumbled upon this tutorial without first finding the Dynamips or Dynagen web sites, here they are along with some other important links:

Dynamips (the actual emulator): [http://www.ipflow.utc.fr/index.php/Cisco\\_7200\\_Simulator](http://www.ipflow.utc.fr/index.php/Cisco_7200_Simulator)

Dynamips Blog (where most of the action is):<http://www.ipflow.utc.fr/blog/>

Dynagen (a front-end to the emulator):<http://dyna-gen.sourceforge.net/>

GNS-3 (a graphical network simulator that uses Dynagen's libraries): <http://www.gns3.net/>

Dynamips / Dynagen Bug tracking:<http://www.ipflow.utc.fr/bts/>

Hacki's Dynamips / Dynagen / Dynagui Forum: <http://7200emu.hacki.at/index.php>

Special thanks to the creators of the ConfigObj library at

[http://www.voidspace.org.uk/python/modules.shtml#configobj.](http://www.voidspace.org.uk/python/modules.shtml#configobj) This library is used by Dynagen for reading its configuration files.

### **Installing**

Dynagen runs on any platform that supports Python, which is to say nearly any platform. I have also put together a Windows installer package that includes Dynamips and provides a compiled version of Dynagen, eliminating the need to install Python. It also provides Explorer "integration" so you can double-click on network files in order to run them.

First, install libpcap, or winpcap depending on your platform on the machine on which you intend to run Dynamips. This is used to provide bridging router interfaces to physical network cards. Windows users will need to install Winpcap 4.0 or later, which is current in beta.

Then, Windows users should install the Windows installer package. This provides everything you need to run Dynamips / Dynagen on local or remote machines.

Linux users should download the Dynamips / Dynagen tarball, and extract it to a suitable location (e.g. /opt/dynagen). Then create symlinks to the Dynagen and Dynamips executables in /usr/local/bin, or somewhere else in your PATH.

Note: If you are running Dynamips on a RedHat or Fedora system, take a look at Dynamips [FAQ item #2](http://www.ipflow.utc.fr/index.php/Cisco_7200_Simulator_FAQ#I_get_a_segmentation_fault_.28seen_on_Fedora_Core_and_Redhat_systems.29) if you are experiencing segfaults when you try to run Dynamips.

### **IOS Images**

Dynamips runs real Cisco IOS images. From the Dynamips FAQ:

*Can you provide a Cisco IOS image for a 7200 to me?*

*No, I am not allowed to distribute any IOS image. You will have to find one by yourself, this should not be a problem if you are a Cisco customer.*

On Windows, drop the image in C:\Program Files\Dynamips\images. You can actually drop the images anywhere you want, but the sample labs are configured to look here. On Linux/Unix systems, designate a location to store your images and drop them there (I like to use /opt/images, but it's your system.)

Cisco IOS images are compressed. These compressed images will work just fine with Dynamips\*, however the boot process is slowed significantly by this decompression process (just like on real routers). It is recommended that you decompress the images beforehand, so the emulator doesn't have to. You can do this with the "unzip" utility on Linux/Unix/Cygwin as follows:

unzip -p c7200-g6ik8s-mz.124-2.T1.bin > c7200-g6ik8s-mz.124-2.T1.image

You will receive a warning from unzip, which you can safely ignore. On Windows you can use WinRAR to uncompress images.

\* Note that currently images for 2600 routers must be uncompressed to work with Dynamips.

### **Resource Utilization**

Dynamips uses a fair amount of RAM and CPU in order to accomplish its emulation magic. If you intend to run an IOS image that requires 256 MB of RAM on a real 7200 router, and you devote 256 MB of RAM to your virtual router instance, it will allocate 256 MB of working set memory. Dynamips also allocates (by default) 64 MB of RAM / instance on Unix systems (16 MB on Windows systems) to cache JIT translations. This will be the total working set size; by default the amount of your system's actual RAM used will typically be significantly less. This is because by default Dynamips uses memory mapped files for the routers' virtual memory. In the working directory you will see temporary "ram" files equal to the size of the virtual routers' RAM size. Your OS will naturally cache in RAM the sections of the mmap files that are being used. (See the Memory Usage Optimizations section for configuration options that can signficanly reduce memory utilization).

If you have plenty RAM, and you know what you are doing, set "mmap = false" in the device default or router sections of your labs to disable mmap for those instances.

Dynamips also uses a lot of CPU, because it is emulating a router's CPU instruction-by-instruction. it initially has no way of knowing when the virtual router's CPU is idle so it dutifully executes all the instructions that make up IOS's idle routines just as it would execute the instructions that perform "real" work. But once you have run through the "Idle-PC" process for a given IOS image, CPU utilization decreases drastically. More on this later.

# **Configuring your Telnet Client**

Dynagen includes a console command that allows you to connect to the virtual router consoles directly from the CLI. But you must first configure the dynagen.ini file (located in C:\Program Files\Dynagen on Windows systems, or wherever you extracted the tarball on Unix systems) to tell it which telnet client to use. Uncomment the line appropriate for your system, or craft your own to use your favorite telnet client. See the comments in the ini file for instructions.

### **Network Files**

Dynagen uses a single "network file" to store the configuration of all the routers, switches, and interconnections that make up a virtual lab. This file uses a simple INI file-like syntax. Open up the simple1.net file in a text editor (on Windows there is a shortcut to the "Dynagen Sample Labs" directory on the desktop).

# Simple lab

Any line prefaced with a # is a comment, and is ignored

[localhost]

The first section specifies the host that is running Dynamips. In this case, we intend to run Dynamips on the same machine as Dynagen, so we specify *localhost*. If Dynamips were running on a different machine, you would put the hostname or IP address of that machine here instead (we'll see an example of that a bit later on.)

[[7200]]

The next section is indented, and double bracketed. This means that what follows is configuration that applies to the Dynamips server specified in the section above (in this case, *localhost*). All whitespace is actually ignored, so the indentation is just for looks. The double-bracket is what really means that this section is nested under the [localhost] section.

This [[7200]] section defines all the defaults that will be applied to any 7200 router instance we create. This makes things easy, by allowing us to specify common things like RAM size and IOS image only once. Note that you can specify defaults, and later override them in specific router instance definitions.

image = \Program Files\Dynamips\images\c7200-jk9o3s-mz.124-7a.image

# On Linux / Unix use forward slashes:

# image = /opt/7200-images/c7200-jk9o3s-mz.124-7a.image

The *image* keyword specifies the location on the system running Dynamips (in this example our local machine) of the image we want to use by default for all router instances. Here we are pointing to a 12.4 image on a Windows system. For Linux/Unix systems, use forward slashes instead, as shown in the comment.

 $npe = npe-400$ ram = 160

Each of our router instances is going use an NPE-400, and be allocated 160 MB of RAM .

[[ROUTER R1]]

Now, we are defining a virtual router instance with the *ROUTER* keyword. The string following this keyword is the name we are assigning to this router, in this case "R1". This name is just the name that is used by Dynamips / Dynagen. It has nothing to do with the hostname that you assign in IOS to the router (although it will probably be less confusing if you just keep them the same.)

 $s1/0 = R2 s1/0$ 

This line states that we are going to take R1's Serial 1/0 interface, and connect it to R2's Serial 1/0 interface (via virtual back-to-back serial cable). Dynagen automatically "installs" a PA-8T adapter in Port 1 to accommodate this connection on both R1 and R2 (note there is a way to override this behavior if, for example, you wanted to use a PA-4T+ instead for some reason).

[[router R2]]

Now we create a 2<sup>nd</sup> router, creatively name R2. This is the same R2 that is referenced in the line above that connects R1 and R2's serial interfaces. As you can see, the ROUTER keyword is not case significant. (None of the keywords are.)

# No need to specify an adapter here, it is taken care of

# by the interface specification under Router R1

Although we have to create the R2 router, we do not need to specify any adapters here. R2's Serial 1/0 interface was already created back when we connected it to R1's Serial 1/0 above.

### **Running Simple Lab #1**

In order to run this virtual lab, first start up the Dynamips server on your local machine. If you used the Windows installer, you will find a shortcut on the desktop titled "Dynamips Server". Running this starts up the server (listening on port 7200 by default) in a window like this:

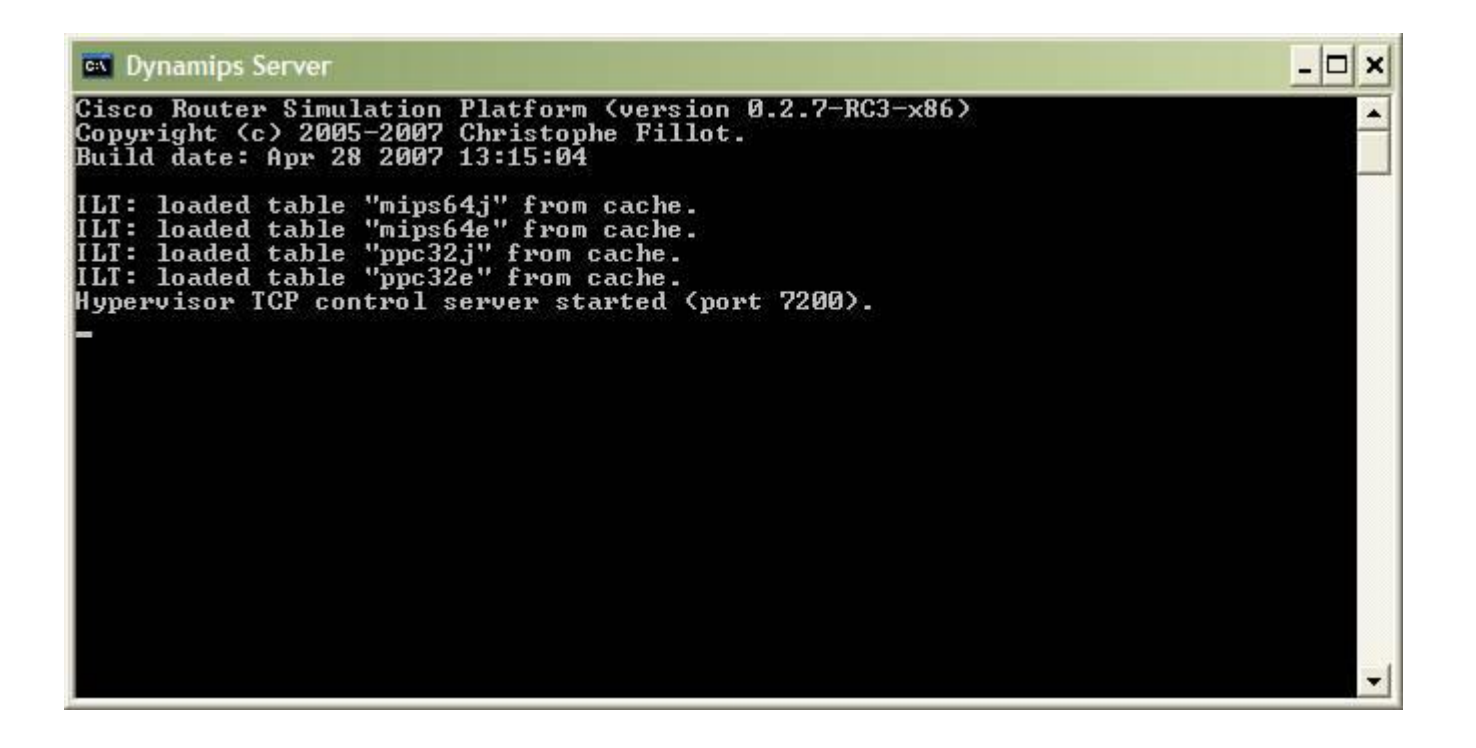

On Linux / Mac / Unix, start up the server in the background. For example:

dynamips –H 7200 &

On Windows, open the simple1.net file in explorer and Dynagen is automatically launched and the network started:

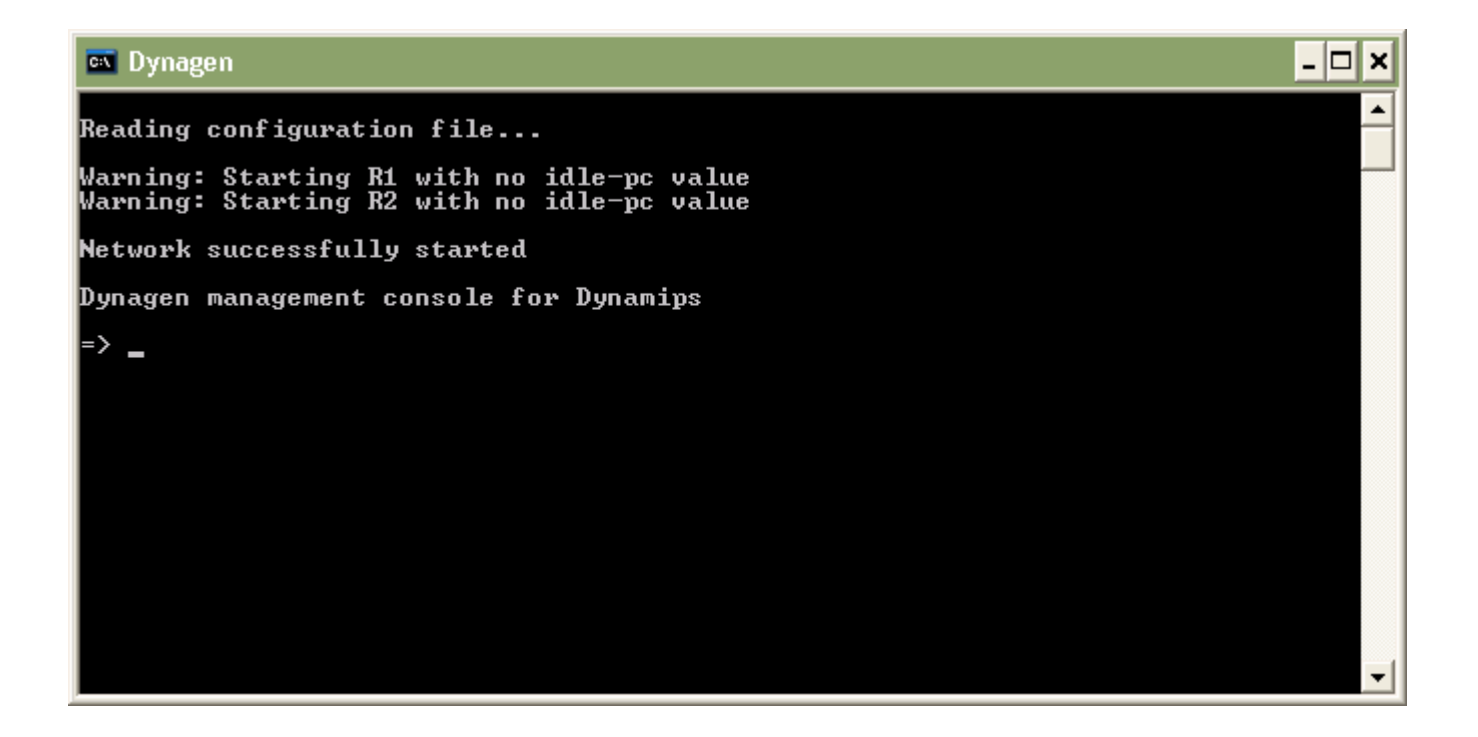

On Linux / Unix, either associate ".net" files with dyangen in whatever file manager you use, or run it from the command line:

dynagen simple1.net

For now, ignore the "no idle-pc value" warning; we'll get to this a bit later. To see all the devices in this virtual lab, use the list command:

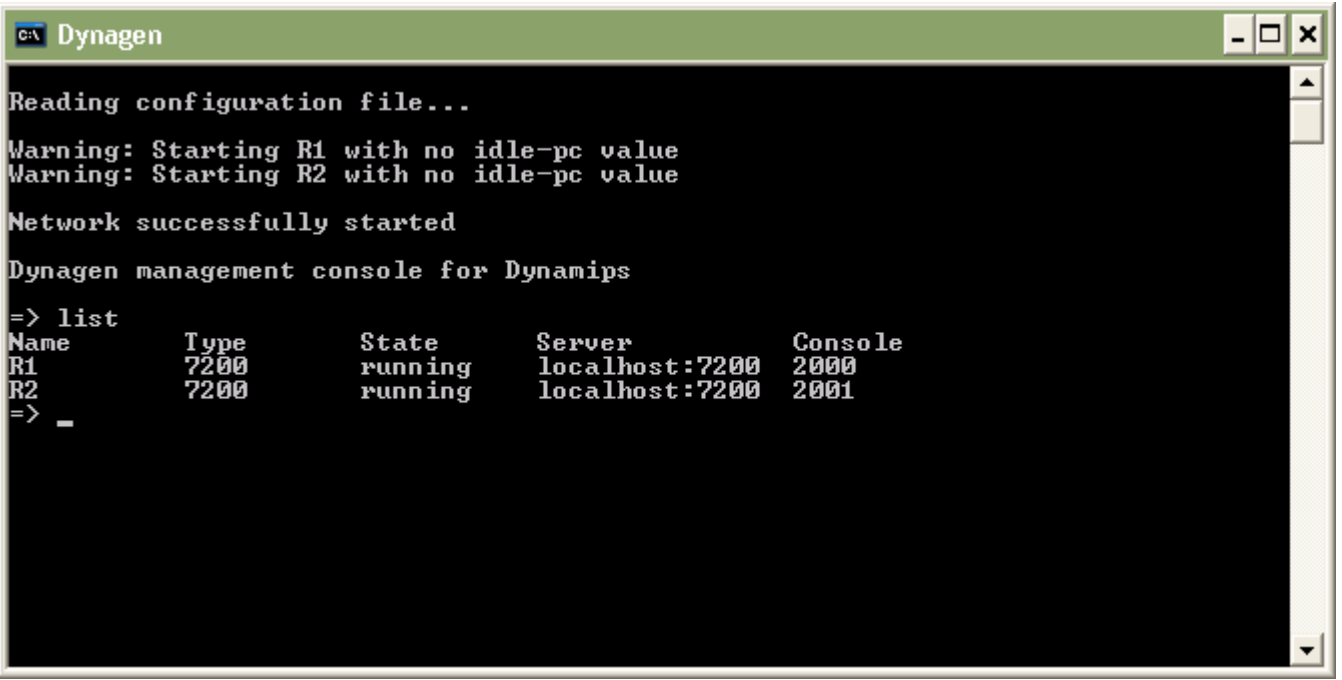

This tells us that there are two routers, R1 & R2. They are both currently running on the local host. R1's console port is tied to TCP port 2000, and R2's to port 2001. Telnet to these ports to connect to the virtual router instances. Or, if you configured the dynagen.ini file to specify your telnet client, just type "console R1" to connect to R1's console.

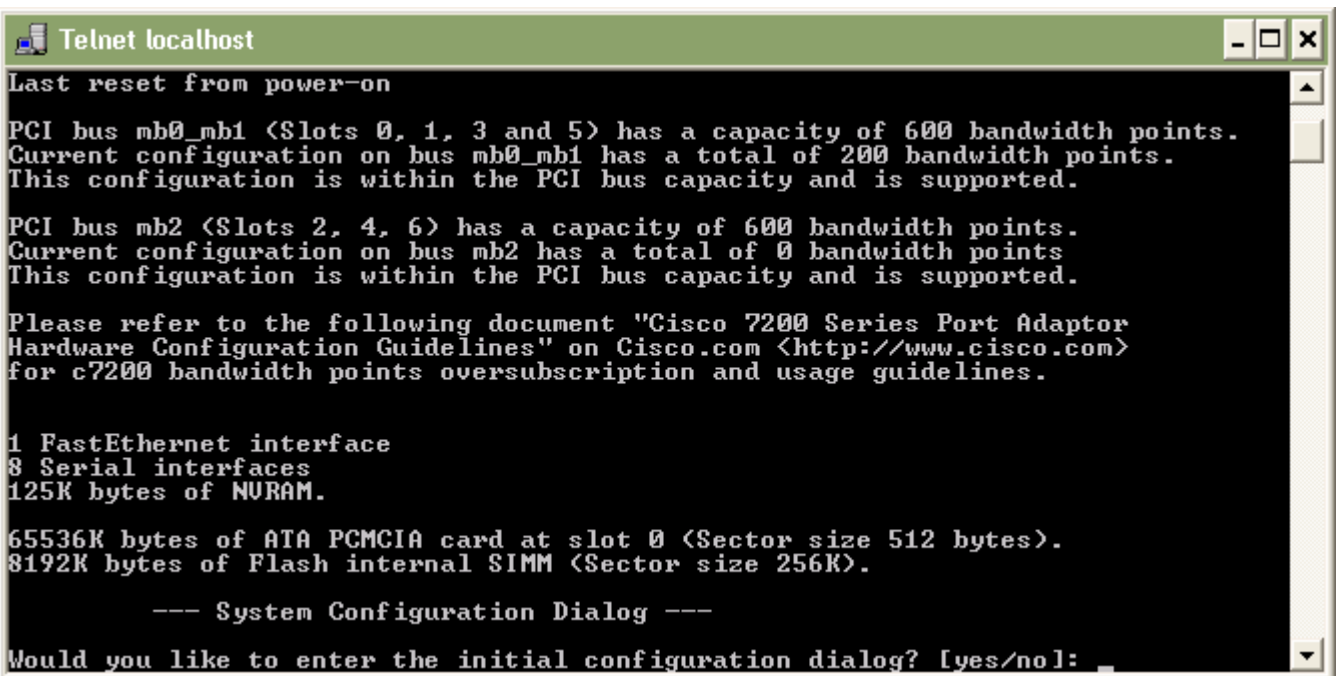

Even better, you can type "console /all" and a console window will appear for each of your virtual routers. If you use Linux, OS X, or Tera Term SSH on Windows "console /all" works well because the title

bar include the name of the router. However the Windows telnet command included with the OS does not seem to allow this. (If anyone can come up with a work-around for this please let me know. I've tried setting the title using the "start" command, and it is overwritten as soon as telnet is launched.). But Dynamips lets you know which router you are connecting to as its first line of output inside the telnet window, so you can identify it that way. By the way, the "console" command can be abbreviated as "con"  $-$  e.g. "con /all".

Assign appropriate IP addresses to the Serial 1/0 interfaces on both routers, and "no shut" them, and you should find that they are indeed connected.

### **Working with the Management Console**

From the Management Console, use the help command to see a list of valid commands:

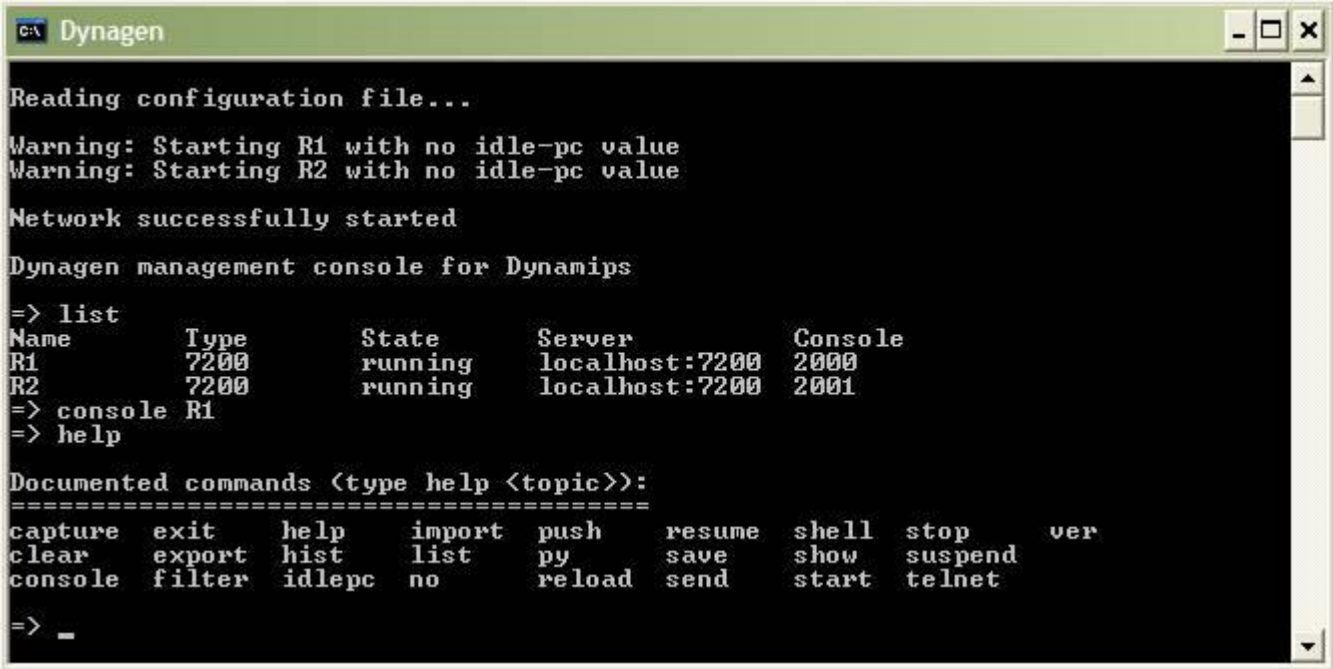

To get help on a particular command, either type help *command* or *command* ?. For example:

```
- \Box \timesex Dynagen
Warning: Starting R1 with no idle-pc value<br>Warning: Starting R2 with no idle-pc value
                                                                                                                  \overline{\phantom{a}}Network successfully started
Dynagen management console for Dynamips
\Rightarrow list
Name<br>R1<br>R2
               Type<br>7200<br>7200
                                              Server<br>localhost: 7200
                               State
                                                                     Console
                                                                     \frac{2000}{2001}running
                               running
                                               localhost: 7200
=><br>=>
    console
               R1help
Documented commands (type help \langletopic\rangle):
 1222222
                                               push
                                                                     shell
                        he 1p
                                    import
capture
            exit
                                                          resume
                                                                               stop
                                                                                            ver
            export<br>filter
                                   list
                                               py<br>re load
                        hist
                                                                     show
                                                                               suspend
clear
                                                          save
console
                        idlepc
                                                          send
                                                                     start
                                                                               telnet
                                   no
\Rightarrow help console
            </all | router1 [router2] ...}
console
connect to the console(s) of all or a specific router(s)
```
On platforms that provide the Readline library (Linux/Unix) the console will have tab completion. (I have not yet found a suitable Python Readline library for Windows to provide this functionality. If anyone can find one that \*they have tested with Dynagen and works\* please let me know.)

To "power off" a virtual router, use the stop command. Help shows the syntax as:

```
stop {/all | router1 [router2] ...}
```
To shut down a single router, type use stop *routername*:

 $\Box$   $\times$ cx Dynagen Dynagen management console for Dynamips  $\overline{\phantom{a}}$  $\Rightarrow$  list **Name** Type<br>7200<br>7200 State Server Console 開 running localhost: 7200 2000 2001 running localhost:7200 ;=" console  $R1$ help Documented commands (type help <topic>): =========== exit capture  $he1p$ import she<sub>11</sub> push resume stop ver export<br>filter hist list py<br>reload clear show suspend save idlepc console send start telnet  $\overline{\mathbf{n}}$ => help console </all | router1 [router2] ...> console connect to the console(s) of all or a specific router(s) => stop /?<br>stop {/all | router1 [router2] ...}<br>stop all\_or a specific router(s) => stop R1<br>=> stop R1<br>100-C7200 'R1' stopped  $\Rightarrow$ 

And sure enough, the router is now stopped:

- 0 ex Dynagen × R<sub>1</sub> 7200<br>7200 running 2000 localhost: 7200  $\overline{\phantom{a}}$ running R<sub>2</sub> localhost: 7200 2001  $\Rightarrow$ console R1  $\Rightarrow$  $he1p$ Documented commands (type help  $\langle \text{topic} \rangle$ ): ==========  $\frac{\text{he} \cdot \text{lp}}{\text{hist}}$ exit import she<sub>11</sub> capture push resume stop ver export<br>filter list clear show suspend  $\mathbf{p}$ save idlepc reload console send start telnet  $\overline{p}$  $\Rightarrow$  help console console {/all | router1 [router2] ...}<br>connect to the console(s) of all or a specific router(s)  $\Rightarrow$  stop /?<br>stop {/all | router1 [router2] ...}<br>stop all or a specific router(s)<br>=> stop R1<br>100-C7200 'R1' stopped<br>=> list  $\Rightarrow$  list Type<br>7200<br>7200 **Name State** Server Console localhost:7200<br>localhost:7200 R1 stopped 2000 2001 R2 running  $\Rightarrow$ 

You can also provide a list of routers to stop, or issue as stop /all to shut down all router instances.

To restart R1, use start command:

 $\Box$   $\times$ ex Dynagen  $\Rightarrow$  help  $\overline{\phantom{a}}$ Documented commands (type help <topic>): ---------===== import<br>list capture exit  $he1p$ push resume she<sub>11</sub> stop ver  $_{hist}$ export<br>filter py<br>reload clear save show suspend console idlepc no send start telnet  $\Rightarrow$  help console {/all | router1 [router2] ...} console connect to the console(s) of all or a specific router(s) => stop /?<br>stop {/all | router1 [router2] ...}<br>stop all or a specific router(s)<br>=> stop R1<br>100-C7200 'R1' stopped  $\Rightarrow$  list Type<br>7200<br>7200 State Server Console **Name**  $R_1R_2$ localhost: 7200<br>localhost: 7200 2000<br>2001 stopped running  $\Rightarrow$ start R1 Warining: Starting R1 with no idle-pc value<br>100-C7200 'R1' started  $\Rightarrow$ 

The IOS reload command is not suppored by dynamips in virtual routers. So you can use the Dynagen reload command. It performs a stop, followed by a start. To reload all routers in the entire lab, issue a reload /all:

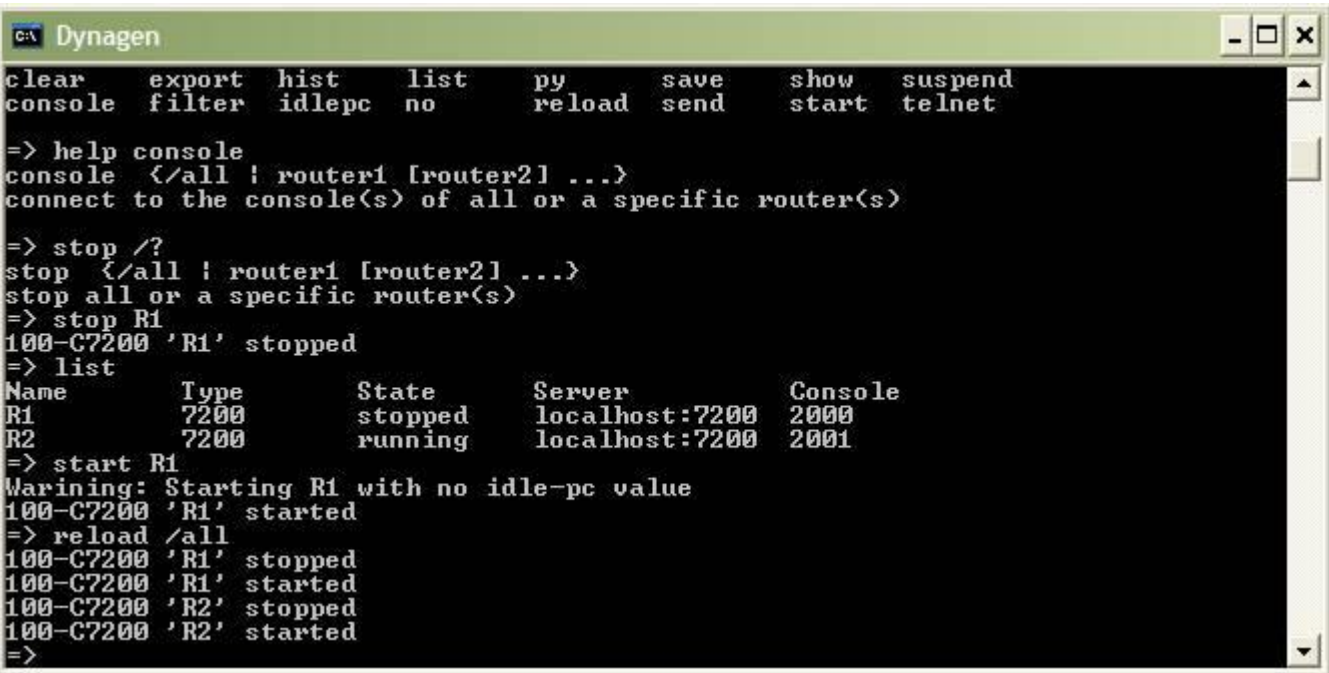

The suspend and resume commands have a similar syntax as stop and start, but they temporarily pause the specified routers:

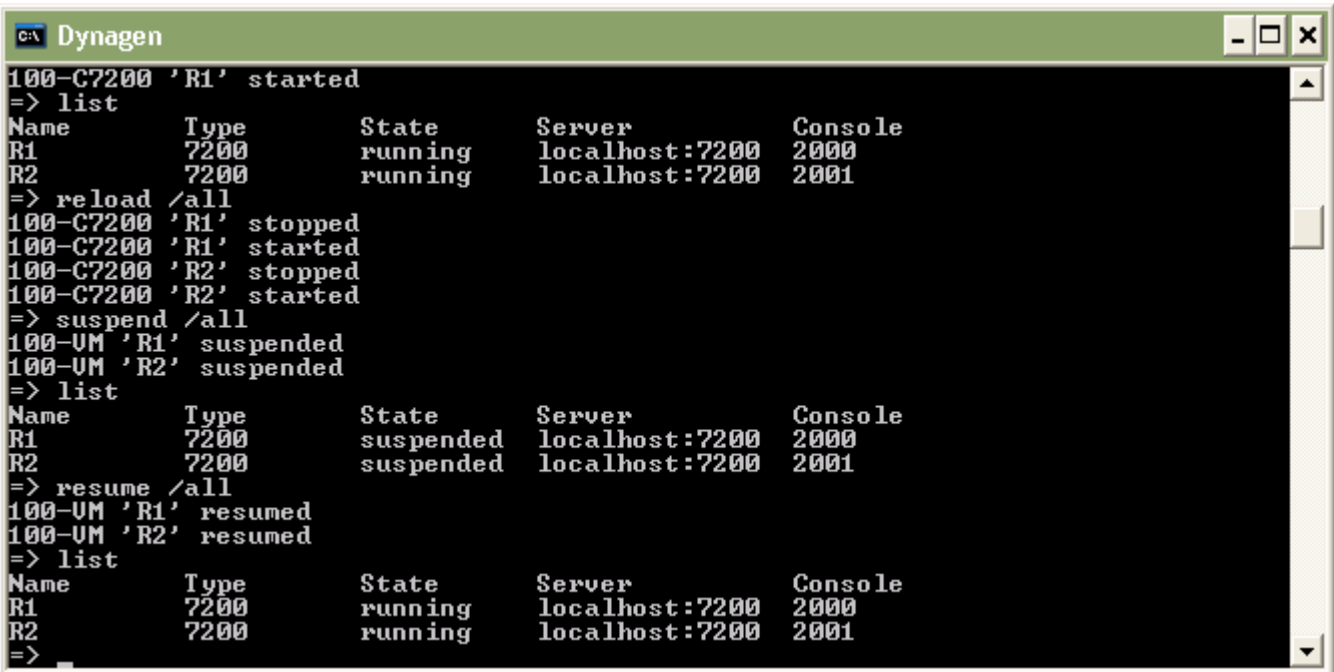

The exit command stops and deletes all devices from the network, and exits dynagen. If you exit the Management Console, your simulation will no longer be running.

### **Calculating Idle-PC values**

You may have noticed that the previous lab caused your system's CPU to peg at 100% and stay there. This is because Dynamips does not know when the virtual router is idle and when it is performing useful work. The "idlepc" command performs analysis on a running image to determine the most likely points in the code that represent an idle loop in IOS. Once applied, Dynamips "sleeps" the virtual router occasionally when this idle loop is executed significantly reducing CPU consumption on the host without reducing the virtual router's capacity to perform real work.

Here is how the process is performed. First, open a lab and make sure only one router instance is running (stop any others in the lab if need be):

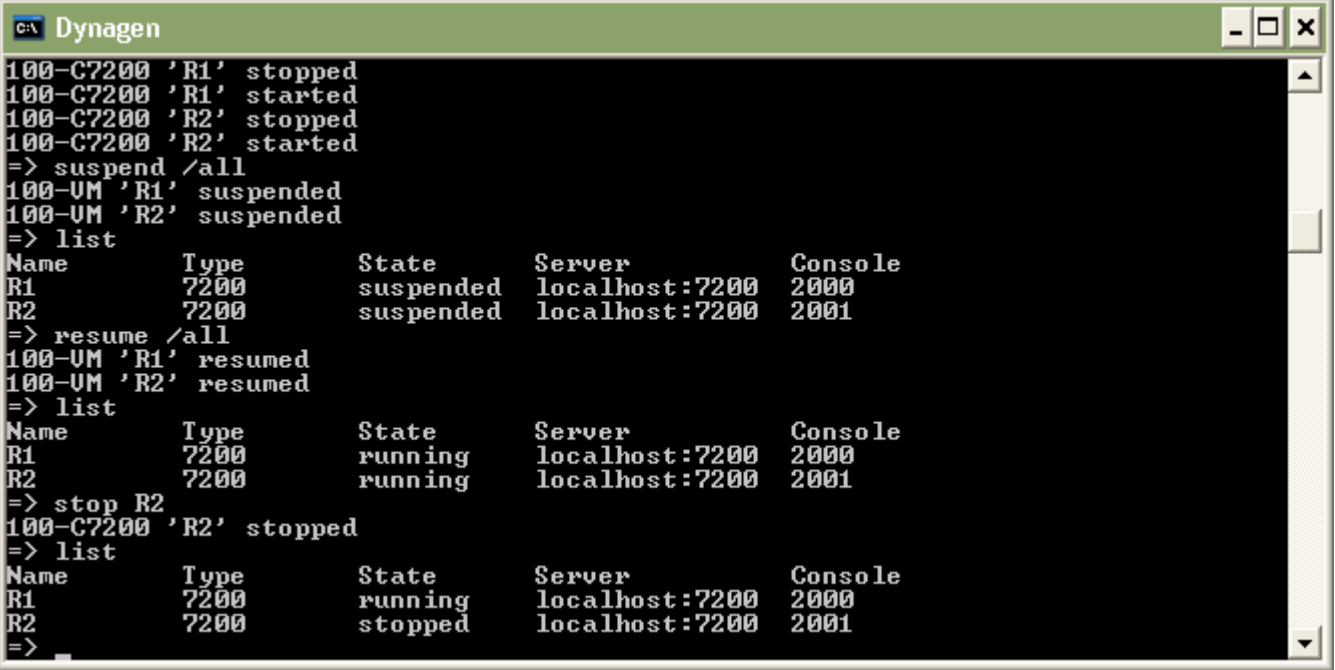

Then, telnet to the running router instance. If you are presented with IOS autoconfig prompt, respond with "no". Otherwise, do not press anything:

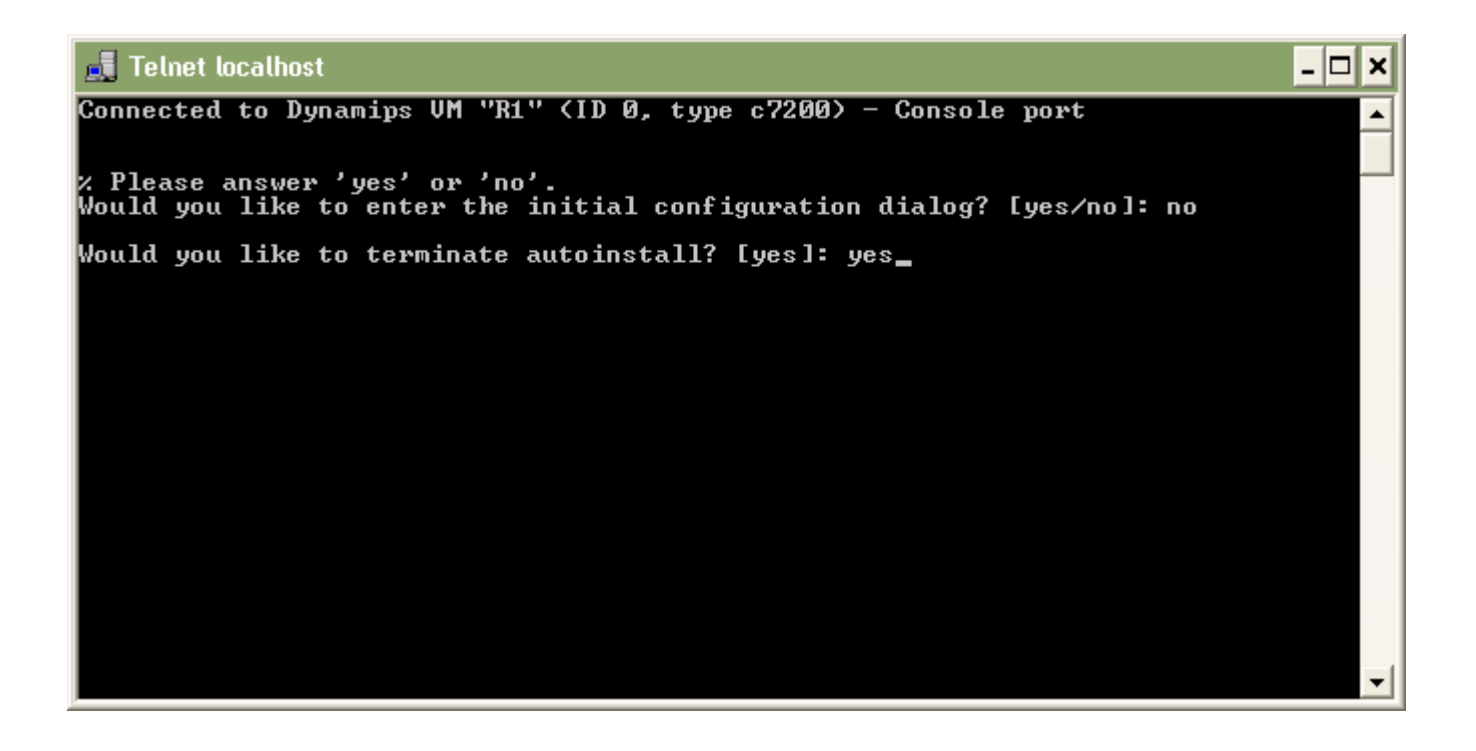

Wait for all the interfaces to initialize, then wait a bit to ensure that the router is no longer booting and is idle. Your session should look something like this:

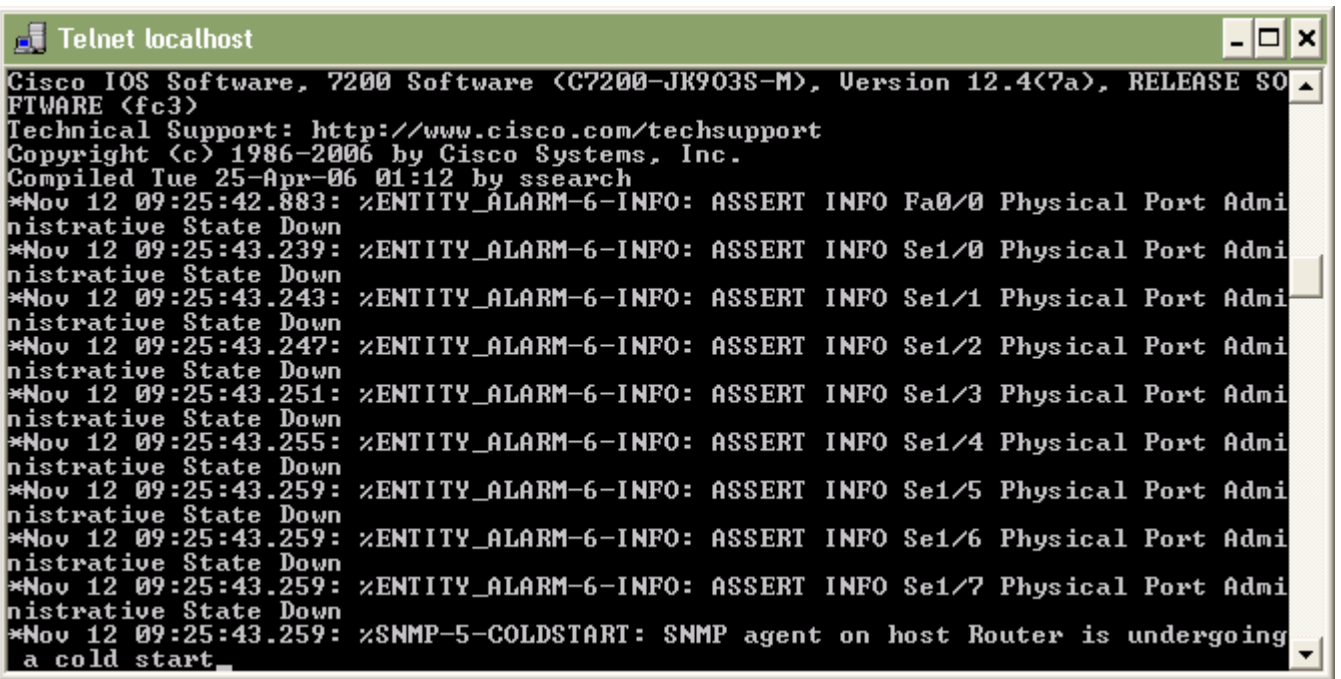

Now, switch back to the Dynagen management console, and issue an "idlepc get *routername".* You will see a message that statistics are being gathered, and about 10 seconds later you should see a list of potential idlepc values:

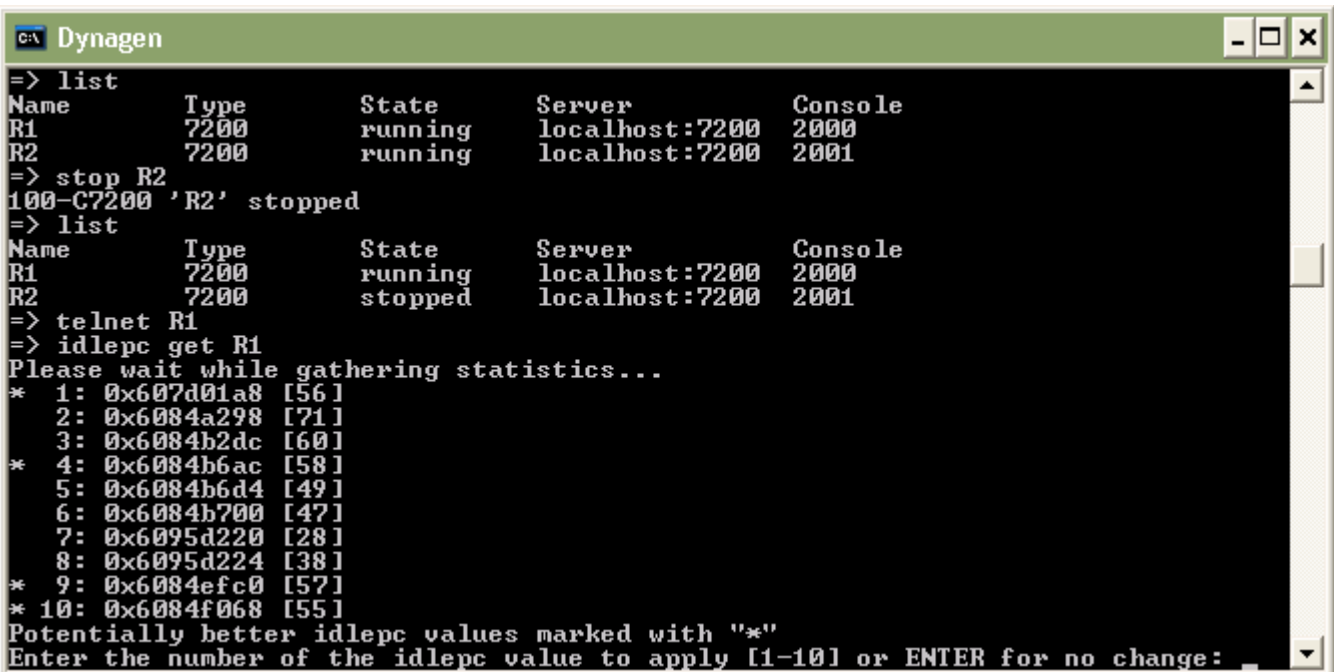

Values that will most likely provide better results are marked with an asterisk. Select one of the values to try from the menu and press Enter. You should notice your host (the one running the dynamips process) CPU utilization drop dramatically. If so, you've found a good idlepc value for this particular IOS image.

If your CPU usage did not drop, it's time to try a different value. Type "idlepc show *routername*" to show the list of values determined earlier again, and this time select a different one.

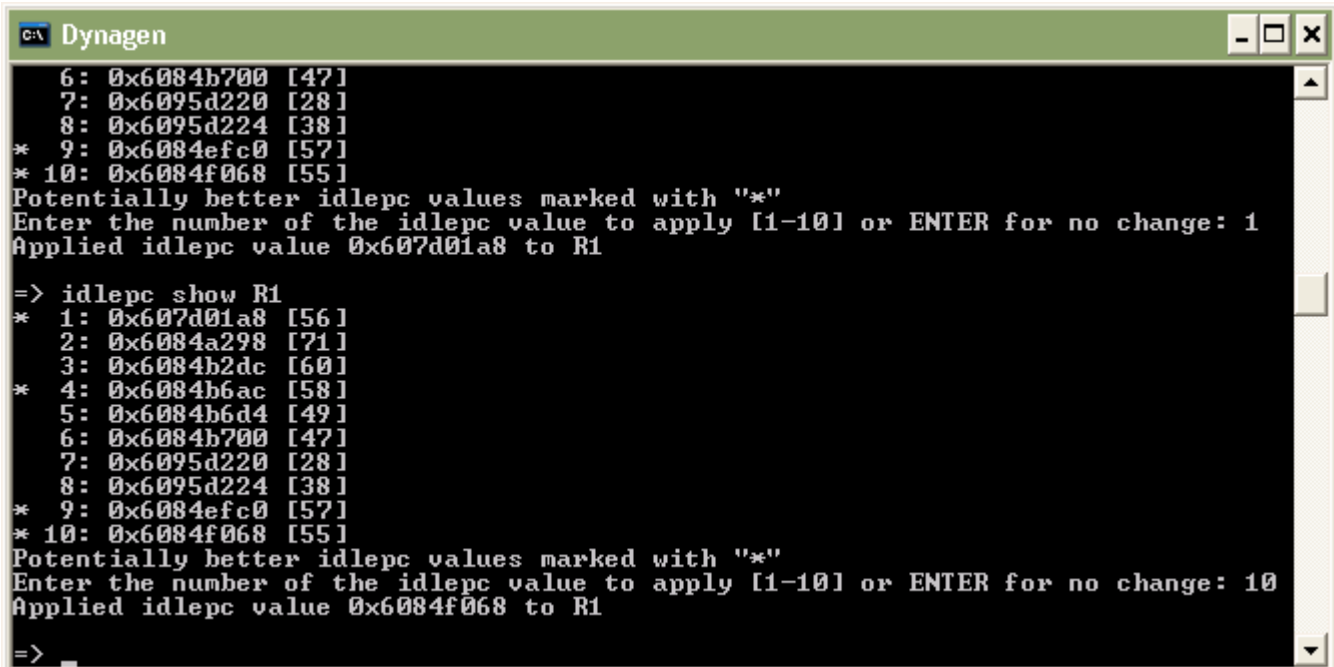

The new idlepc value will take effect dynamically. Once you've found a value that works, you can save it to your local idlepc database with "idlepc save *routername* db". This stores the idlepc value for this IOS image in the file specified in dynagen.ini with the "idledb" option. The default is a file name "dynagenidledb.ini" in your \$HOME or "Documents and Settings" folder (depending on your platform).

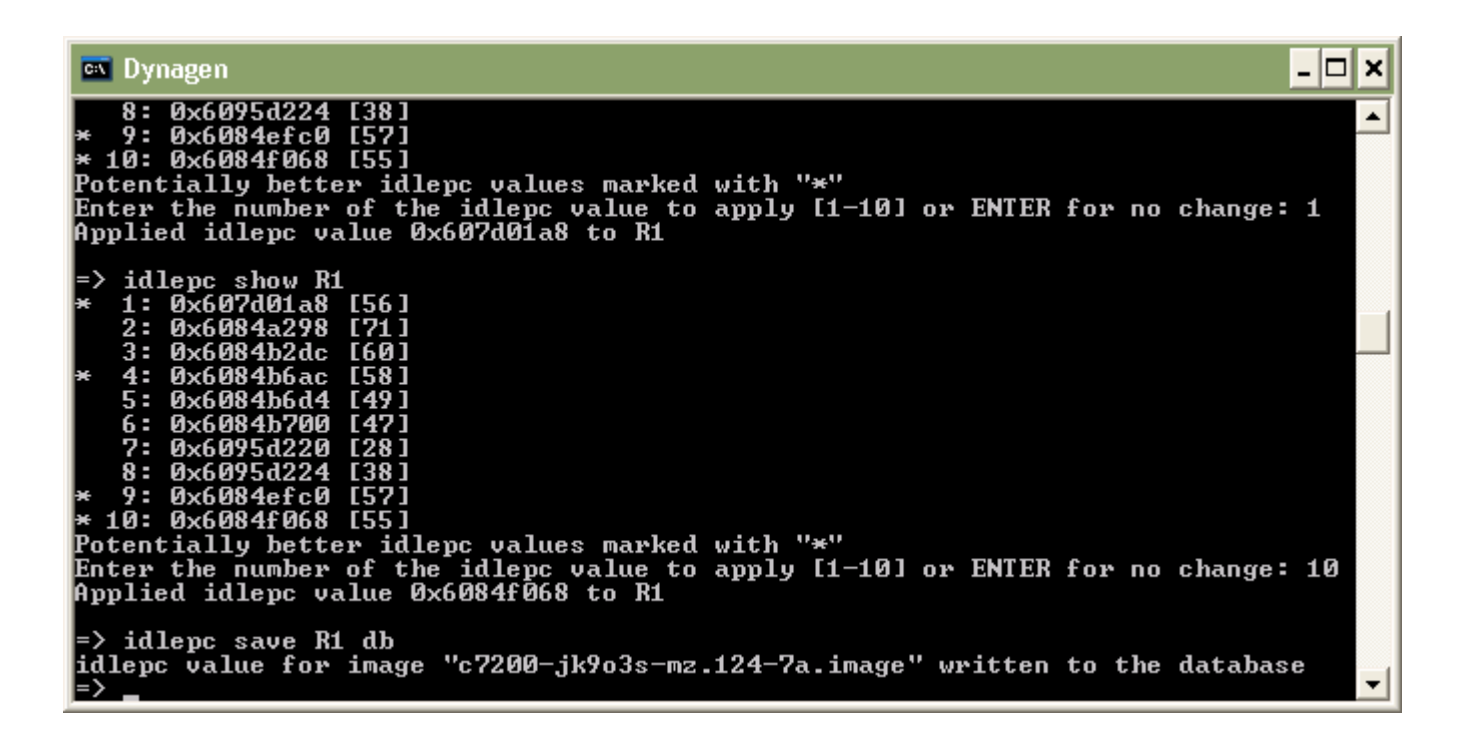

Once an idlepc value is in the database, it will be automatically applied whenever a router in one of your labs uses this image. If Dynagen starts a router without being able to find an idlepc value, it gives the "Warning: Starting xxx with no idle-pc value" message. If you would prefer to store the idlepc value directly in your network file, use "idlepc save *routername*" to add an "idlepc = xxxx" line to the router definition section (e.g. "[[ROUTER R1]]") or use "idlepc save *rotuername* default" to store it in the default section of your network file for that router platform (e.g. "[[7200]]").

Idle-PC values are are particular to an IOS image. They will be different for different IOS versions, and even for different feature sets of the same IOS version. However Idle-PC values are not particular to your host PC, operating system, or to the version of dynamips. So "dynagenidledb.ini" files from one system can be freely copied, merged, shared with others, etc.

The idlepc database is indexed by the name of your IOS image as specified in the "image =" line of your network file (minus the directories), so all your images must have unique names for this to work. I strongly recommend using the convention of keeping the same filename as the downloaded bin file, but replacing "bin" with "image" to indicate that the bin file has been unzipped (e.g. "c7200-jk9o3s-mz.124- 7a.image".) If everyone uses this same convention, it will make sharing databases transparent.

It is possible that dynamips will not be able to find and idlepc value for an image, or that the values it does find do not work. If this happens, try repeating the process again. Or you just might be out of luck with that particular image (however running into this situation is rare.)

**Simple Lab #2**

The lab "simple2.net" (located in the sample\_labs directory) shows the use of the "LAN" keyword to specify bridged networks.

[[ROUTER Zapp]] console = 2001  $f0/0 =$  LAN 1  $f1/0 =$  LAN 2

First, we are manually specifying the console port for Zapp (port 2001). This is usually never required, but is here to show that you can control most all of the defaults that are chosen by Dynagen by overriding them with specific values. FastEthernet0/0 is connected to LAN 1. "1" is an identifier that can be any alphanumeric sequence. All Ethernet interfaces that are connected to the same LAN are bridged together (like connecting them to a virtual hub). Also, just like in the previous lab with the Serial port adapter, Dynagen automatically installs a PA-C7200-IO-FE adapter in port 0, and a PA-FE-TX adapter in port 1 just by referencing f0/0 and f1/0.

In this lab all of the f0/0 interfaces are on one Ethernet segment, and all the f1/0 interfaces are on another segment:

[[ROUTER Leela]] console = 2002  $f0/0 =$  LAN 1  $f1/0 =$  LAN 2

[[ROUTER Kif]]

console = 2003

 $f0/0 =$  LAN 1

 $f1/0 =$  LAN 2

Loading in this lab shows that LANs are second-class citizens, so to speak, in that they are not shown in the device list:

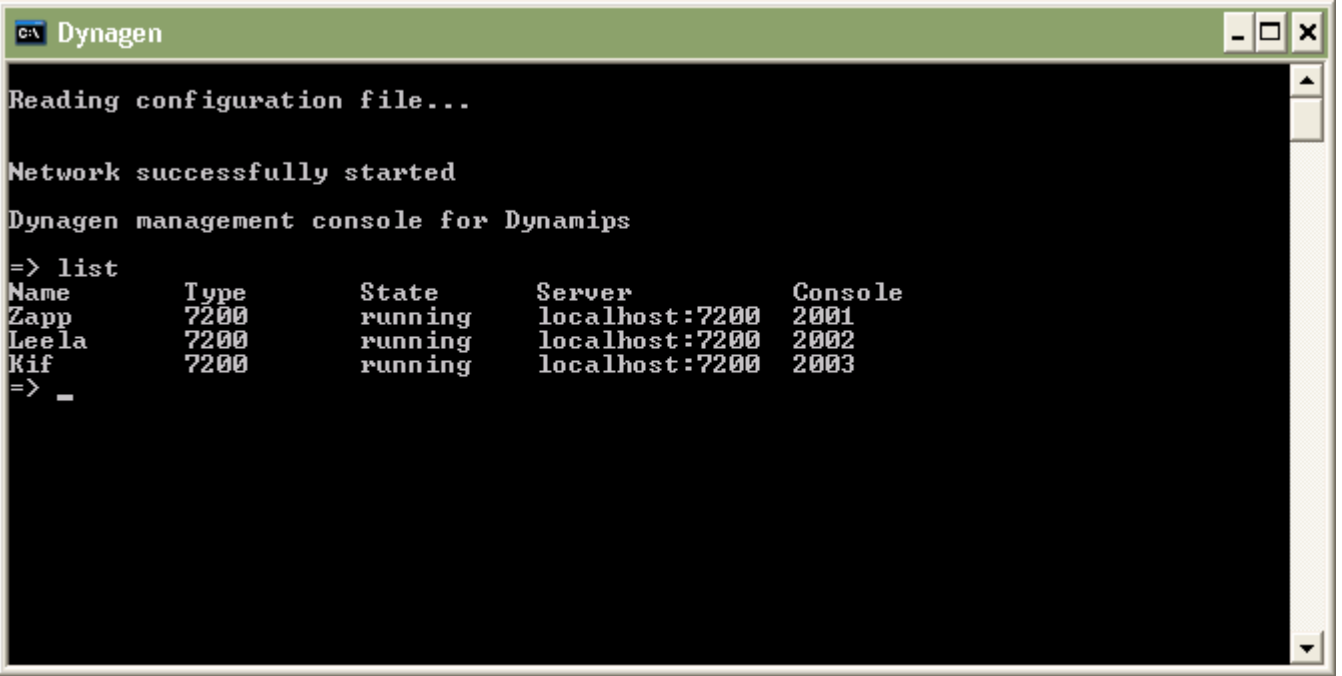

Also note that because you now have an idlepc value in your database for this IOS image, you no longer get the "Warning:starting xxx with no idle-pc value" message.

# **Frame Relay Lab**

Dynamips (and accordingly Dynagen) provides support for an integrated frame relay switch. Looking at the "frame\_relay1.net" lab, connectivity to the switch is specified like so:

[[ROUTER R1]]

 $s1/0 = F11$ 

[[ROUTER R2]]

 $s1/0 = F12$ 

[[ROUTER R3]]

 $s1/0 = F13$ 

We are connecting the routers' serial interfaces to ports 1, 2, and 3 respectively on a Frame Relay switch named "F1".

[[FRSW F1]]  $1:102 = 2:201$ 1:103 = 3:301  $2:203 = 3:302$ 

Here we define the switch using the FRSW keyword, and name the switch F1. The format of each Frame Relay switch entry is:

*Port:dlci = port:dlci*

The first line is assigning a local DLCI of 102 on port 1, which maps to a DLCI of 201 on port 2. The other two lines are configured similarly, creating a full mesh of PVCs between the three routers. (103 <-> 301, and 201 <-> 302).

Note: The Frame Relay switch emulated by Dynamips uses an LMI type of ANSI Annex D, not Cisco.

Launching the lab shows the following:

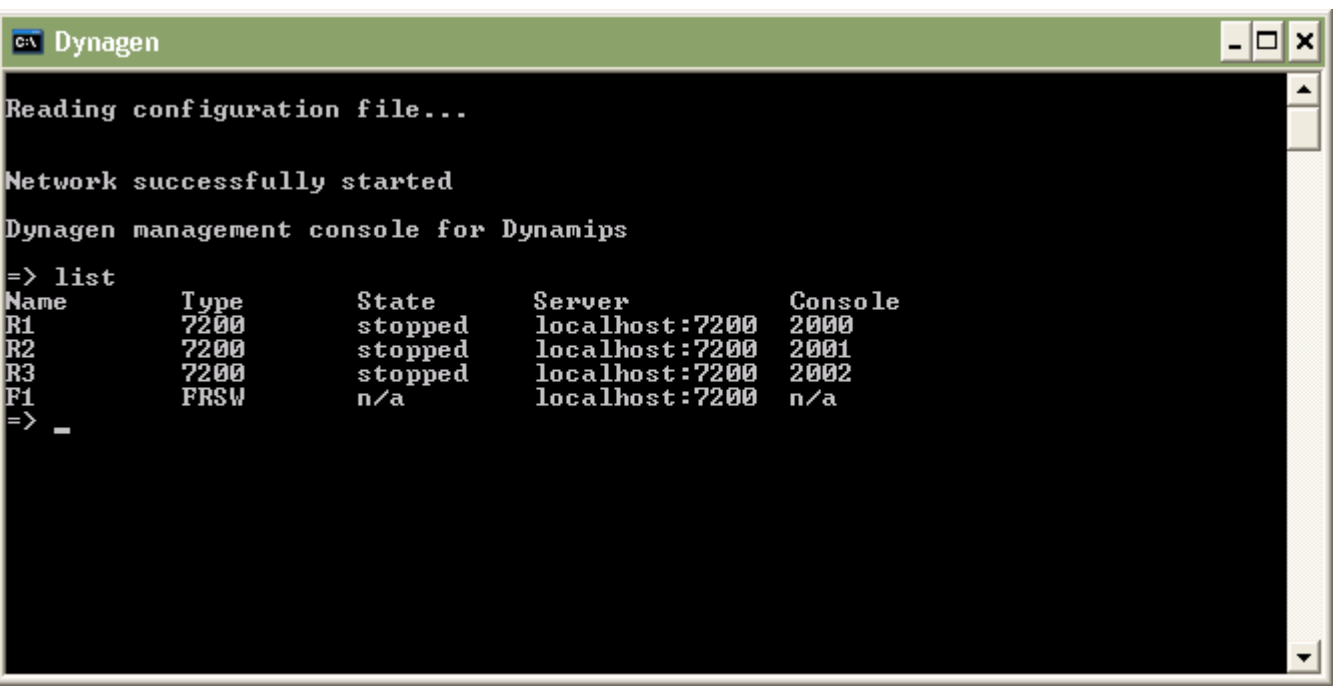

There are several things to note here. First, all the routers are stopped. This is because of the "autostart = false" line at the beginning of the network file. By default, all routers are automatically started when a lab is launched. The autostart keyword overrides this behavior, and the lab must manually be started (start /all). Also, the Frame Relay switch F1 is listed, but you can't stop, start, suspend, or resume it like you can with virtual routers.

You can configure multiple Frame Relay switches in a single lab. Dynamips also provides virtual ATM switches. See the "all\_config\_options.txt" file for an ATM example.

### **Communicating with Real Networks**

Dynamips can bridge virtual router interfaces real host interfaces, allowing your virtual network to communicate with the real world. On Linux systems, this is done with the NIO linux eth NIO descriptor. For example:

 $f0/0 = NIO$  linux eth:eth0

this bridges this router's F0/0 interface to the eth0 interface on the host. Packets that exit f0/0 are dumped out on to the real network through eth0, and return packets are forwarded back to the virtual router instance accordingly.

On Windows systems, the Winpcap library is used to accomplish this bridging. Interface specification is a little more complex on Windows systems, so Dynamips provides a command line switch to list the available interfaces on Windows hosts. The Dynamips/Dynagen Windows installer includes a shortcut to this utility. On the desktop, open the "Network Device List" shortcut:

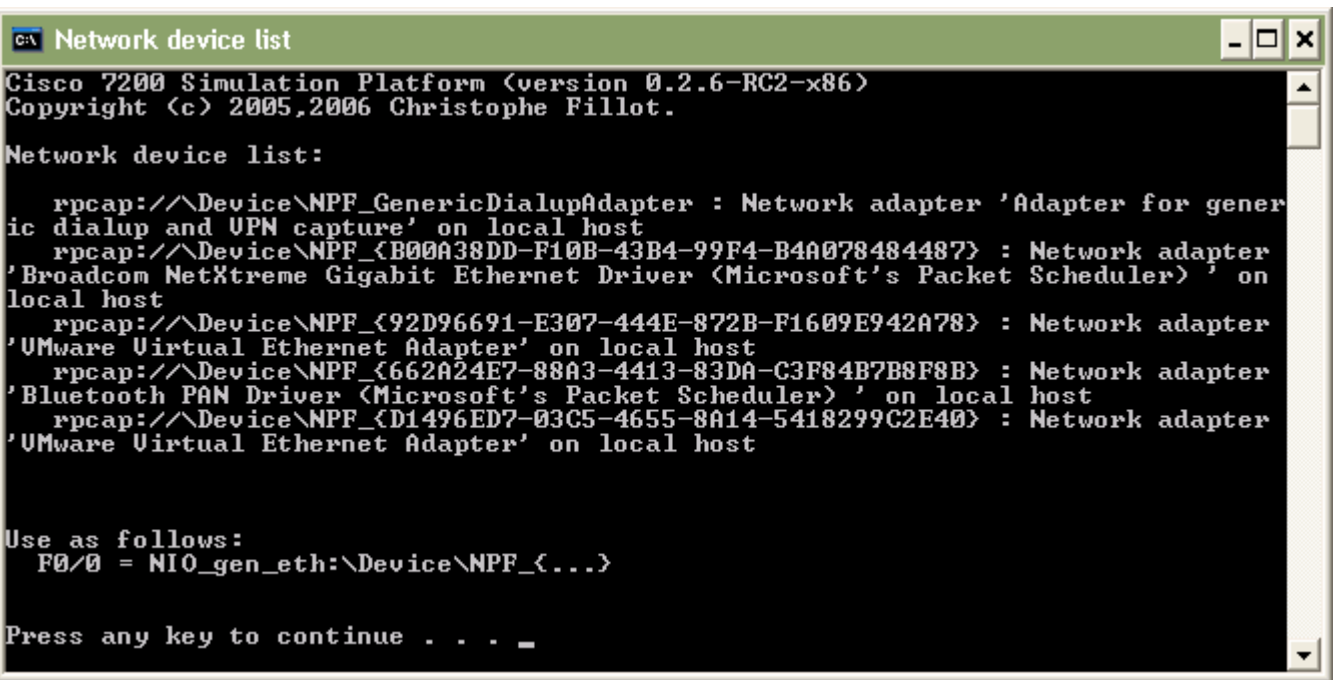

So on my Windows system, I would use:

F0/0 = NIO\_gen\_eth:\Device\NPF\_{B00A38DD-F10B-43B4-99F4-B4A078484487}

to bridge to my local Ethernet adapter.

#### **Ethernet Switch Lab**

New to Dynamips as of version 0.2.5-pre22 is an integrated virtual Ethernet switch that supports VLANs with 802.1q encapsulation.

Open the Ethernet Switch lab and you will see that connecting Ethernet interfaces to the virtual switch is similar to working with the Frame Relay switch:

[[ROUTER R1]]  $F1/0 = S11$ 

[[ROUTER R2]]  $F1/0 = S12$ 

[[ROUTER R3]]

 $F1/0 = S13$ 

Then, to configure these ports on the switch:

[[ETHSW S1]]  $1 = \arccos 1$  $2 = \arccos 20$  $3 = dot1q1$  $#4 = dot1q 1 NIO\_gen\_eth:eth0$ 4 = dot1q 1 NIO\_gen\_eth:\Device\NPF\_{B00A38DD-F10B-43B4- 99F4- B4A078484487}

Port 1 of the switch (connected to R1 F1/0) is an access port in VLAN 1. Port 2 is also an access port, but in vlan 20. Port 3 is a trunk port (specified with the dot1q keyword) with a native VLAN of 1. Trunk ports trunk all the VLANs known to the switch.

The switchport 4 config shows how to connect a switchport to the "real world". Here we are connecting a trunk port with a native vlan of 1 to the host's eth0 or Windows network device using the NIO\_gen\_eth Winpcap NIO. If this host interface is connected to a real switch that is configured for trunking, you can now easily connect any router instance to any VLAN you wish.

Dynagen includes CLI commands to show and clear the MAC address tables of virtual Ethernet switches. Those commands are "show mac *Ethernet\_switch\_name*' and "clear mac *ethenet\_switch\_name*".

# **1700/2600/3600/3700 Routers**

As of Dynamips 0.2.8-RC1 and Dynagen 0.10.0 1700, 2600, 3600, 3700, and 7200 routers are emulated. Working with these models of routers is much like working with 7200s. You can specify default options that apply to (for example) all 2691, 3620, 3640, 3660, 3725, or 3745s in your lab with [[2691]], [[3620]], [[3640]], [[3660]], [[3725]], and [[3745]] sections. For example:

[[3660]]

image = /opt/3660-images/c3660-ik9o3s-mz.122-15.T17.image

ram = 96

When defining routers, the default is to emulate a 7200. Use the "model" option to specify a different model. E.g.:

[[ROUTER r1]] model = 3660

 $f0/0 = R2 e1/1$ 

You can mix and match router models in the same lab. If the majority of the routers in your lab are going to be a particular model other than 7200s, you can set the default for the lab by putting the "model" option at the top level. See all\_config\_options.txt for more info.

On the 1710, 1720, 1721, and 1750 platforms interfaces show in IOS without a slot designation. (e.g. "f0" for FastEthernet 0). Dynagen supports the use of this format for these routers as shown below:

[[ROUTER R1]] model = 1720  $f0 = R2 f0$ 

[[ROUTER r2]] model = 1720

Refer to the Hardware Currently Emulated section for an up to date list of which network modules are supported. As with 7200s, Dynagen automatically "installs" an appropriate adapter when you reference an interface such as f0/0, e1/2, s1/0, etc. (Or you can manually specify the adapter if you desire; again see all config options.txt for an example.)

# **WIC Modules**

Dynamips 0.2.8-RC1 and Dynagen 0.10.0 also added support for several WIC modules. Currently, these are the WIC-1T and WIC-2T on the 1700, 2600, 2691 and 3700 platforms, and the WIC-1ENET on the 1700. See the Hardware Currently Emulated section for specific model info and how many WIC slots are provided on each platform.

Dynagen will automatically pick and "insert" a WIC module when you reference an interface that corresponds to a WIC module. For example, the config below results in a WIC-2T being inserted in WIC slot 0 on the motherboard on r1:

[[ROUTER r1]]  $model = 2621XM$  $S_0/0 = r^2 s^0/0$ 

On 1720s, 1721s, and 1750s the interfaces provided by WIC modules are "slotless" just like the other interfaces (e.g. "e0" or "s0"). So use that format when specifying adapters in your NET file on those platforms.

You can also manually specific WIC modules much like manually specifying adapters. Use the WIC option like this:

[[ROUTER r1]] model =  $2621XM$  $WICO/O = WIC-2T$  $S0/0 = r2 s0/0$ 

This configuration specifies a WIC-2T in WIC slot 0 on the motherboard (slot 0). To reference the 2<sup>nd</sup> WIC slot on the 2621XM, use "WIC0/1". The 3700 series provides a 3rd wic slot, which is referenced with "WIC0/3".

Keep in mind that IOS on different platforms present the interfaces provided by WIC modules in different ways. On 1720 – 1750, the first interface of a given type provided by a WIC presents itself as "interface 0" no matter which WIC slot it is in. On 1751 & 1760, modules in WIC slot 0 present as "interface  $0/x$ " and modules in WIC slot 1 as "interface  $1/x$ ". On other platforms the first interface of a given type presents itself as "interface 0/0", the next as "interface 0/1" and so forth. This is the way real routers would present these interfaces; this is not specific to Dynamips.

Here are a few examples:

# Example 1 model = 1720  $WIC0/0 = WIC-2T$  $WIC0/1 = WIC-1ENET$ # This creates s0, s1, and e0

# Example 2 model = 1760  $WICO/O = WIC-2T$  $WIC0/1 = WIC-1ENET$ # This creates  $s0/0$ ,  $s0/1$ , and  $e1/0$ 

# Example 3 model = 3725  $WICO/O = WIC-2T$  $WIC0/1 = WIC-1T$  $WIC0/2 = WIC-1T$ # This creates s0/0, s0/1, s0/2, & s0/3

### **PIX Emulation**

PIX emulation was added with Dynagen 0.11.0, thanks to the PEMU emulator by Milen Svobodnikov, and Pemuwrapper by Thomas Pani. To add a firewall to your lab, first you must launch the Pemu Server. On Windows, use the "Pemu Server" shortcut on the desktop and in the Start menu. On Linux, use the "pemu-start.sh" script.

In your network file, define the connection to the pemu server and the firewall as shown here:

[localhost]

[[7200]]

image = \Program Files\Dynamips\images\C7200-jk9s-mz.124-12.bin

 ram = 160  $npe = npe-400$ 

[[router R1]]

 $e1/0$  = FW1  $e0$ 

[pemu localhost]

 $[$ [[525]] image = \Program Files\Dynamips\images\pix802.bin serial = 0x12345678 key = 0x00000000,0x00000000,0x00000000,0x00000000

[[fw FW1]]

This .net file specifies the Pemuwrapper instance as running on "localhost". It could be running also on another computer, creating a distributed lab. Then, specify the 525 section (signifying the PIX 525 that PEMU emulates) and set the defaults that will apply to all firewall instances on this PEMU server. Here you can set the "image", "key", "serial" and "ram" options. The [FW1] line creates the PIX 525 instance; whose Ethernet0 interface is connected to R1's e1/0 interface (specified in router R1's config).

This run the lab and you can list PEMU instances using the 'list' command:

 $\Rightarrow$  list Name Type State Server Console R1 7200 stopped localhost:7200 2000 FW1 525 stopped localhost:10525 4000

PEMU firewalls can be stopped, started, reloaded, and of course you can attach to the console just like a virtual router. However, the following commands are not supported on PEMU firewalls:

• import / export

- suspend / resume
- capture / filter (on firewall interfaces. You can instead capture on the "dynamips" side of the connection)
- cpuinfo
- copy / push

The following caveats apply to PEMU:

- Currently, PEMU server only runs on Windows and Linux hosts (not OS X,). However Dynagen running on any platform can be used to communicate with a PEMU server running on a Linux or Windows host.
- There is no concept of "idlepc" for PEMU; each PEMU device will consume 100% of a core. However the process does run at a low priority. You can choose to limit CPU consumption with a 3<sup>rd</sup> party tool like **BES** (on Windows) or [cpulimit](http://cpulimit.sourceforge.net/) on Windows.
- Dynagen does not currently support connecting PIX interfaces to NIOs (for example "e1 = NIO\_gen\_eth:eth0"). To get around this, bridge the connection with a virtual Ethernet switch like so:

[localhost]

[[ethsw sw1]]

 $1 =$  access  $1$ 

```
 2 = access 1 NIO_gen_eth:eth0
```
[pemu localhost]

```
e1 = sw11
```
See the "pix" sample lab (in the sample\_labs directory) for a more detailed example of utilizing emulated PIX firewalls in your labs.

### **Dynamic Configuration Mode**

Because Dynagen has merged in Pavel Skovajsa's confDynagen fork, version 0.11.0 now supports confDynagen's Dynamic Configuration Mode. This significant enhancement allows you to dynamically change your lab by editing the .net config "on the fly" without needing to exit Dynagen or even stop

running devices. You can add/change/remove all lab/router options that are available in the .net files without restarting your lab. You can also add/change/remove hypervisors without restarting your lab.

Dynagen now supports running without specifying a NET file to load This runs Dynagen with empty lab, and you are able to create the new lab with confDynagen's configuration mode. This is rather clumsy when creating a big lab from scratch - however it could be done. The following example uses this option in order to illustrate as many of the options as possible. Instead, you will typically define the network in your NET file, and then use the Dynamic Configuration Mode to "tweak" the lab.

In the following example, input and output of Dynagen is shown in blue, along with comments inline:

=> conf localhost

Hypervisor on localhost:7200 created

This command added the hypervisor running on localhost:7200 to the lab, which will attempt to connect to a Dynamips server running on port 7200 on localhost. Explicitly specifying 7200 here is technically not needed, as it is the default port.

=>(config-localhost:7200)help

Documented commands (type help <topic>):

========================================

2691 3640 3725 7200 help no router

3620 3660 3745 exit hist py workingdir

Use of the "conf" command caused us to enter config mode (which should be familiar to Cisco IOS users). Above, the "help" command shows us a list of the options available in hypervisor config mode.

=>(config-localhost:7200)7200

This enters what would be the [[7200]] section of the .NET file, where default options for 7200 routers are set. Minimum setting is the IOS image path.

=>(config-localhost:7200-7200)help

Documented commands (type help <topic>):

=======================================

cnfg disk0 exit help idlemax idlesleep midplane npe py slot

confreg disk1 ghostios hist idlepc image no nvram ram

Here the "defaults" configuration mode options are shown, which include all the options that can be set in the device defaults section of a NET file.

```
=>(config-localhost:7200-7200)image = C:\IOS\C7200-jk9s-mz.124-12.bin
C7200-jk9s-mz.124-12.bin found in user idlepc database
Setting idlepc value to 0x60654b68
```
Here the IOS image is set, and the idlepc value is automatically plucked from the idlepc database previously configured on this system.

```
=>(config-localhost:7200-7200)npe
npe = <npe type>
set NPE type. Choose "npe-100", "npe-150", "npe-175", "npe-200", "npe-225", "npe-300" or "npe-400"
=>(config-localhost:7200-7200)npe = npe-400
=>(config-localhost:7200-7200)exit
Exiting...
=>(config-localhost:7200)router R1
Router R1 created
```
The "router <router\_name> <model>" command creates a new router with specified model and name. All options set under model default config get applied to the router. The default model is 7200, so we could use command 'router R1' instead of 'router R1 model 7200' (which will work too). This will drop you into router config mode.

```
=>(config-localhost:7200-router R1)exit
```
Exiting...

```
=>(config-localhost:7200)router R2
```
Router R2 created

=>(config-localhost:7200-router R2)help Documented commands (type help <topic>): ======================================== a confreg e f help idlepc midplane nvram py se at disk0 et fa hist idlesleep no p ram slot cnfg disk1 exit ghostios idlemax image npe po s

In the router config mode we can set specific options like (midplane, nvram size, disk0 size etc.) for this specific router. The 'a', 'f', 'e' commands are for creating connections between routers.

=>(config-localhost:7200-router R2)f0/0 = R1 f0/0

Here is an example of creating a connection to another router's interface. The syntax is the same as used in NET files. Syntax for disconnecting this connection would "no  $f0/0 = R1 f0/0$ ". Any option that has been previously set can be removed by using the "no" version of the command.

```
=>(config-localhost:7200-router R2)exit
Exiting...
=>(config-localhost:7200)exit
Exiting...
\Rightarrow show run
autostart = False
[localhost:7200]
[[7200]]
npe = npe-400image = C:\IOS\C7200-jk9s-mz.124-12.bin
idlepc = 0x60654b68
[[ROUTER R1]]
model = 7200
F0/0 = R2 F0/0
```
[[ROUTER R2]] model = 7200  $F0/0 = R1 F0/0$ 

The "show run" command displays the running configuration of current lab in the NET file format.

 $\Rightarrow$  start /all 100-C7200 'R1' started 100-C7200 'R2' started

We start our routers to begin the simulation. At this point you can console to the devices and start configuring.

=> conf localhost

After the devices are started we can still go into config mode and add/change/remove stuff. The changes are reflected on the routers either immediately, or after router reload depends on the type of option changed, and the type of device.

=>(config-localhost:7200)router R1

If router R1 already exists (as it does in this case) we are placed into the router config mode where we can add/change/remove any router option.

=>(config-localhost:7200-router R1)f1/0 = R2 f2/0

Here we add a new connection on the fly. As you can see in the 'show run' output above there is no adapter card in slot 1 in our 7206. This command will virtually insert the card (PA-FE-TX in this example) into slot1 and create the connection between both routers. This will be seen on the router as an OIR (online insertion removal) event:

%OIR-6-INSCARD: Card inserted in slot 1, interfaces administratively shut down

%LINEPROTO-5-UPDOWN: Line protocol on Interface FastEthernet1/0, changed state to down

# %ENTITY\_ALARM-6-INFO: ASSERT INFO Fa1/0 Physical Port Administrative State Down %LINEPROTO-5-UPDOWN: Line protocol on Interface FastEthernet1/0, changed state to down

The only router that Dynamips emulates that supports OIR is the 7206. However you can still create/delete connections between other classes of routers provided that the network modules were inserted before the router was started.

```
=>(config-localhost:7200-router R1)exit
Exiting...
=>(config-localhost:7200)exit
Exiting...
=> show run
autostart = False
[localhost:7200]
[[7200]]
npe = npe-400image = C:\IOS\C7200-jk9s-mz.124-12.bin
idlepc = 0x60654b68
[[ROUTER R1]]
model = 7200
F0/0 = R2 F0/0slot1 = PA-FE-TXF1/0 = R2 F2/0[[ROUTER R2]]
model = 7200
F0/0 = R1 F0/0slot2 = PA-FE-TXF2/0 = R1 F1/0
```
The "show run" output reflects the change.

After making your changes you can save it back into the .NET file. This will also save the NVRAM config into from the routers into the NET file under 'configuration' option, (just as a 'save /all' command does).

### **Client / Server and Multi-server Operation**

The Dynamips "Hypervisor" mode that is used by Dynagen is a TCP/IP communications channel, so the Dynagen client can run on a different machine than the Dynamips emulator. This is done by specifying a host other than "localhost" in the network file. Take a look at the "multiserver.net" lab. First we specify the devices to run the local system (a Windows XP host):

# A windows server (the local machine)

[xplt]

[[7200]]

```
image = \PROGRA \sim 1\Dynamics\images \c7200-ik9o3s-mz.122-15.T17.image
```
ram = 96

[[ROUTER R1]]

# Connect to s1/0 on R2 running on a different server

 $s1/0 = R2 s1/0$ 

A few things to note: First, we must use the DNS name or the IP address of our local host, and not "localhost" when identifying the system. This is because the other server defined below will use this name when talking to our local system. Second, connecting to a device on another system is as simple as specifying it the same way you would if it was on the local system. You can use any connectivity method or device supported by Dynamips (Ethernet, Serial, ATM, Bridges, Ethernet switches, Frame Relay Switches, etc.) This "transparent" connectivity is new to Dynagen starting with version 0.4.

Next we define the other Dynamips server, and the router instance running on it:

# A linux server

```
[bender:7200]
```
# workingdir = /home/greg/labs/dist1

[[7200]]

image = /opt/7200-images/c7200-ik9o3s-mz.122-15.T17.image

ram = 96

[[ROUTER R2]]

Here, we are talking to a server named "bender" (you can also specify and IP address here rather than a DNS name). We are specifying the TCP port that the Dynamips process is listening on as 7200. This is the default so isn't actually necessary in this instance. But if you set up Dynamips to listen on a different port you would specify it here.

When talking to a remote server, you need to specify the working directory for this lab. As you may have noticed in the previous labs, Dynamips stores several files in the working directory. These include the NVRAM for the virtual router, as well as the bootflash, logfiles, and some other working files. When running Dynamips and Dynagen on the same machine, you do not need to specify the working directory, because Dynagen defaults to using the same directory as the network file. But in a distributed setup the network file is on the client and the working files are on the host. So specify the fully qualified path to the working directory on the Dynamips host. Be sure to use the correct directory separation character for the platform (here forward slashes for a Linux system).

Be sure that any host based firewalls running on all your Dynamips servers (for example, XP SP2's firewall) are permitting the necessary traffic. This includes the Dynamips server port (defaults to TCP 7200), the console ports (e.g. TCP 2000, 2001, …) and the ports used by the NIO connections between interfaces, which start at UDP 10000 and work up from there.

### **Memory Usage Optimizations**

As described in the Resource Utilization section your labs can consume a large amount of real and virtual memory. The "ghostios" and "sparemem" options were added to address both of these issues, respectively.

The Ghostios option can significantly reduce the amount of real host RAM needed for labs with multiple routers running the same IOS image. With this feature, instead of each virtual router storing an identical copy of IOS in its virtual RAM the host will allocate one shared region of memory that they will all utilize. So for example, if you are running 10 routers all with the same IOS image, and that image is 60 MB in size you will save 9\*60 = 540 MB of real RAM when running your lab. Enabling ghostios is as simple as specifying "ghostios = true" in your network file. This option can be used in several places:

- If used at the top level, ghostios is applied to all router instances in the lab
- If used at the defaults section (e.g. "[[7200]]") it applies only to that model of router on that dynamips server
- Note that ghostios (and all other top level parameters for that matter) cannot be specified at the server level. They will be ignored. ghostios also cannot be specified at the router level

Typical usage is to specify "ghostios = true" at the top level. Dynagen is smart enough only to use ghostios if there is more than one router using the same IOS image.

When enabled, you will notice additional files in the same directory as you router nvram files with names like "c3660-ik9o3s-mz.124-10.image.ghost". This is the mmap'ed file that contains the shared memory region. The other files typically created with a router instance are created as well (log, nvram, and possibly bootflash files).

Measuring the amount of host memory saved with ghostios can be a little tricky due to the complexities of memory management in modern OSs. See [this sticky post](http://7200emu.hacki.at/viewtopic.php?t=364) in the General section of [Hacki's Forum](http://hacki.at/7200emu/) titled "Understanding memory usage and RAM Ghosting: for the gory details.

The "sparsemem" feature does not conserve real memory, but instead reduces the amount of virtual memory used by your router instances. This can be important, because OS limits a single process to 2 GB of virtual memory on 32-bit Windows, and 3 GB on 32-bit Linux. For example, on Windows, after the VM space used by cygwin and other libraries dynamips depends on, this only leaves room for 4 router instances @ 256 MB each! Enabling sparsemem only allocates virtual memory on the host that is actually used by IOS in that router instance, rather than the entire amount of RAM configured. This can allow you to run more instances per dynamips process before you have to resort to running multiple dynamips processes. See this FAO item for more info on this issue.

Neither ghostios nor sparemem are enabled by default, so you must turn them on with:

ghostios = true sparsemem = true in your network file. If you use ghostios, the shared memory will be memory-mapped no matter what your mmap setting is. If you enable sparse-mem, no memory mapping will occur for router memory. You can choose to use ghostios or sparsemem separately or together.

Here is an example network file with typical ghostios and sparsemem usage – configured at the top level so that they are applied to all router instances in the lab:

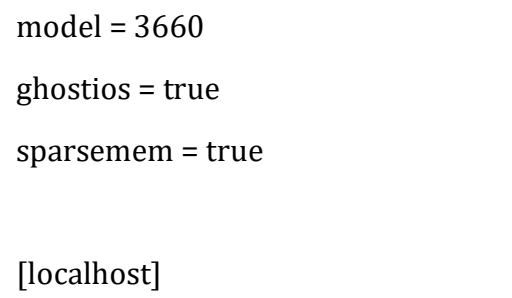

```
 [[3660]]
```

```
 image = \Program Files\Dynamips\images\c3660-ik9o3s-mz.124-10.image
```
[[router r1]]

 $fa0/0 = sw 1$  # Note that you can use two letter interfaces names

# for increased clarity if you wish

[[router r2]]

 $fa1/0 = sw 2$ 

[[router r3]]

 $fa1/0 = sw 3$ 

[[ETHSW sw1]]

 $1 = \arccos 5$ 

 $2 =$  access 25

 $3 =$  access  $35$ 

4 = dot1q 1 NIO\_gen\_eth: NIO\_gen\_eth:\Device\NPF\_{B00A38DD-F10B-43B4-99F4-B4A078484487}

### **Packet Capture**

Dynamips / Dynagen can capture packets on virtual Ethernet or Serial interfaces and write the output to a capture file for use with applications like [tcpdump,](http://www.tcpdump.org/) [Wireshark,](http://www.wireshark.org/) or any other application that can read the libpcap capture file format.

Consider three routers in series, "r1" and "r2" are connected via an Ethernet cable, and r2 connects to r3 via a point-to-point serial connection with HDLC encapsulation. The network file would look something like this:

model = 3660

[localhost]

[[3660]]

image = \Program Files\Dynamips\images\c3660-ik9o3s-mz.124-10.image

[[router r1]]

 $f0/0 = r2 f0/0$ 

 [[router r2]]  $s1/0 = r3 s1/0$ 

[[router r3]]

To begin capturing traffic at r1's f0/0 interface and to write it to the file "r1.cap", enter the following in the Dynagen Management window:

capture r1 f0/0 r1.cap

To view the traffic in real-time, open the file with Wireshark.:

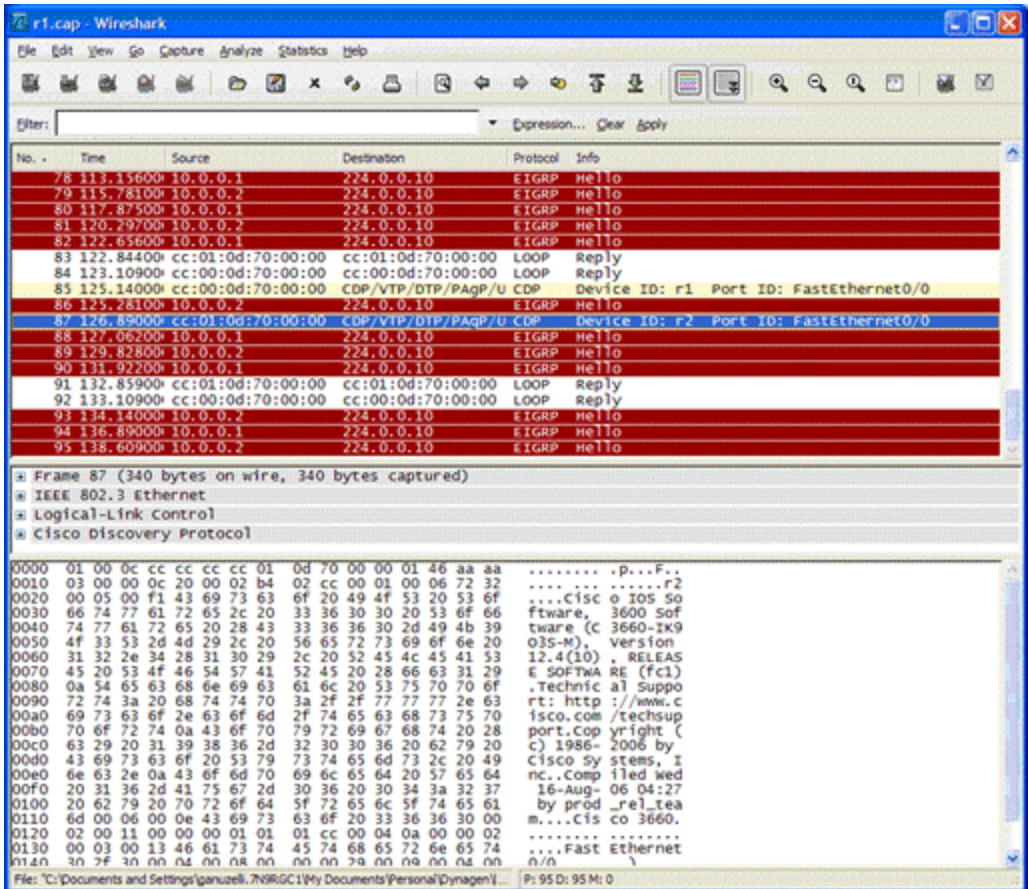

The capture is continuing to write packets to the output file. If we ping r2 from r1, then hit the "reload this capture file" icon we see:

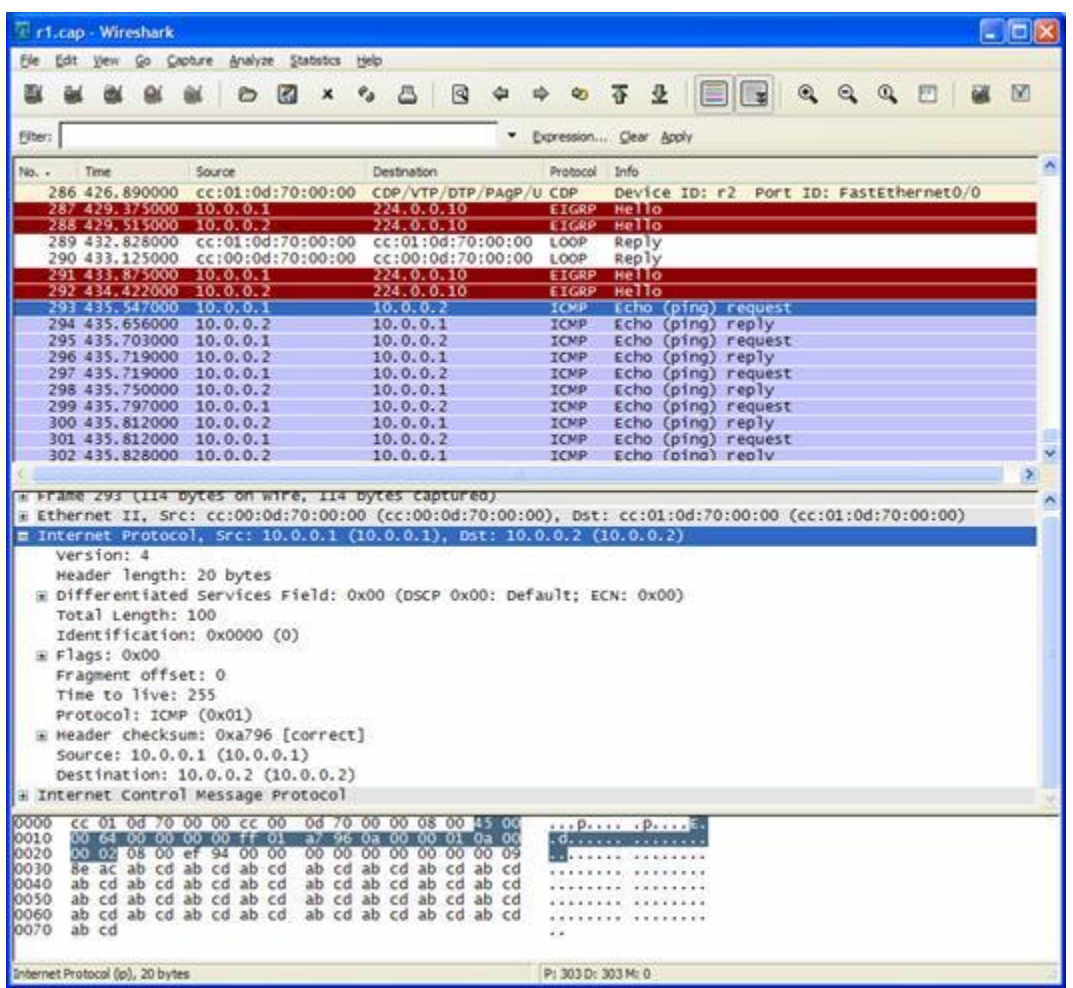

To stop capturing packets, enter:

no capture r1 f0/0

Dynamips / Dynagen can capture packets at serial interfaces too. In this case we must also specify the encapsulation we are using on our routers, so Wireshark will know how to decode the packets. Our encapsulation options are FR (Frame-Relay), HDLC, or PPP. To capture some traffic on our HDLC encapluated r2 to r3 link use:

capture r2 s1/0 r2.cap HDLC

Now we can open r2.cap, and the decode looks like this:

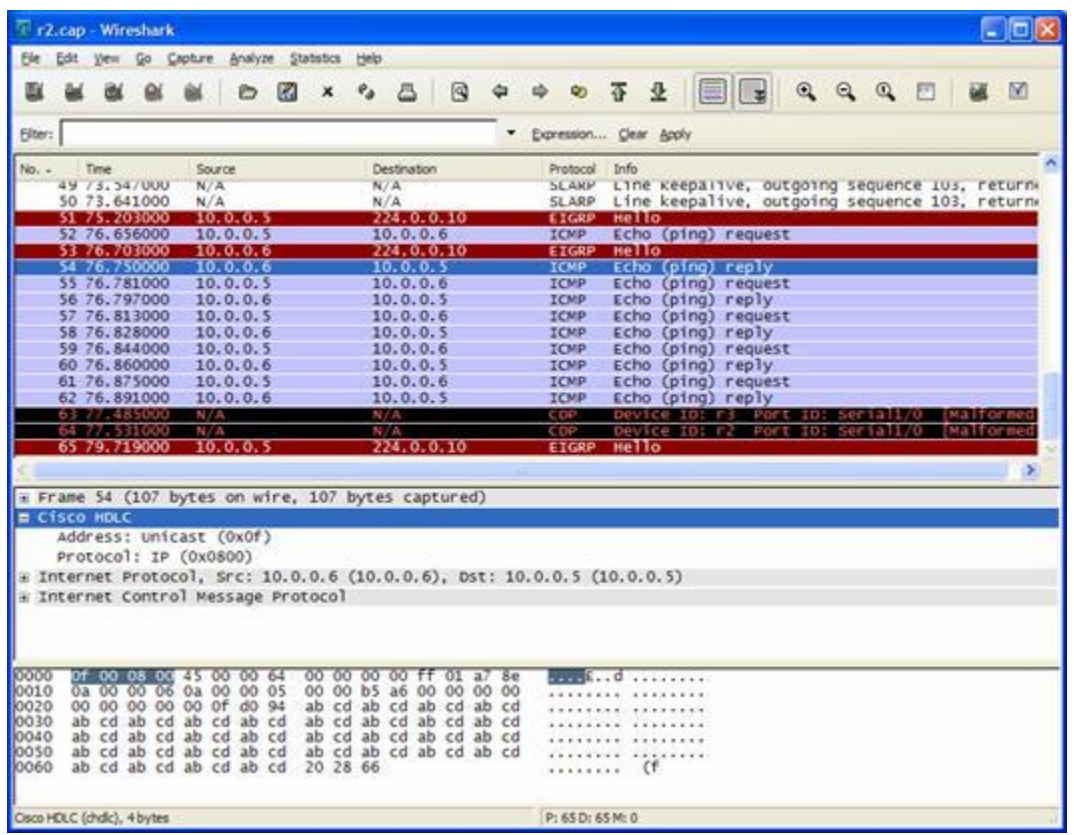

Now end the capture with "no capture r2 s1/0". Note that you can have multiple captures running simultaneously against different interfaces on different routers.

### **Other Commands / Features**

Dynamips and Dynagen provide more options and interface types than shown in this tutorial. Take a look at the "all\_config\_options.txt" file for list of all these options. For example, specifying an Ethernet adapter such as "e1/0" installs a PA-8E, "p1/0" installs a PA-POS-OC3, etc.

Here are some additional commands that can be used in the Dynagen management console that are not explained in this tutorial. Refer to the online help (*command* /? or help *command*) for usage:

- import / export Imports and exports router configs from nvram to text files on your host. Can be used to get a copy of your current configs, or as a "snapshotting" feature to save your router configs before you make changes.
- push / save Much like import and export, but the configs are stored as base64 encoded "blobs" right in your network file (specified with the "configuration" option). This allows you to distribute an entire lab with the network topology and IOS configs all in a single .net file
- filter Applies a connection filter to an interface. Currently the only filter supported by dynamips is "freq drop", which drops x out of every y packets across a link (simulating intermittent packet loss).
- send Used to send raw hypervisor commands to dynamips (see README.hypervisor included with the dynamips source for documentation on hypervisor commands). These hypervisor commands are how Dynagen communicates with Dynamips. This command would typically only be used uf developing new features in dynamips, experimenting, or simply curious.
- ver outputs the version of Dynagen being used, as well as the versions of each dynamips instance Dynagen is connected to.
- hist Dynagen management console command history (like "history" in bash)
- py execute arbitrary python commands within the current dynagen namespace (for example, try "py print namespace.devices")
- shell (or !) pass commands to the DOS or Unix shell (e.g. "! dir" or "!  $\vert s \vert$ ")

Also be sure to keep up on Dynamips development by following the technical blog at <http://www.ipflow.utc.fr/blog/> for the latest developments.

# **Hardware Currently Emulated**

Stolen Borrowed from ggee's excellent post on Hacki's forum:

===========1700s===========

### [1710](http://www.cisco.com/en/US/products/hw/routers/ps221/products_data_sheet09186a0080088716.html)

Slots: 0 (available)

WIC slots: 0

CISCO1710-MB-1FE-1E (1 FastEthernet port and 1 Ethernet port, automatically used)

Note, interfaces do not use a slot designation (e.g. "f0")

### [1720](http://www.cisco.com/en/US/docs/routers/access/1700/1720/hardware/installation/guide/1720hig.html)

Note, interfaces do not use a slot designation (e.g. "f0")

### [1721](http://www.cisco.com/en/US/products/hw/routers/ps221/products_data_sheet09186a00800920ec.html)

Note, interfaces do not use a slot designation (e.g. "f0")

### [1750](http://www.cisco.com/en/US/products/hw/routers/ps221/products_data_sheet09186a0080092102.html)

Note, interfaces do not use a slot designation (e.g. "f0")

# [1751](http://www.cisco.com/en/US/docs/routers/access/1700/1751/hardware/installation/guide/Intro.html)

### [1760](http://www.cisco.com/en/US/docs/routers/access/1700/1760/hardware/installation/guide/intro.html)

Slots: 0 (available)

WIC slots: 2

# C1700-MB-1ETH (1 FastEthernet port, automatically used)

# Cards:

- [WIC-1T](http://www.cisco.com/en/US/products/hw/modules/ps3129/products_tech_note09186a00800b0859.shtml) (1 Serial port)
- [WIC-2T](http://www.cisco.com/en/US/products/hw/routers/ps274/products_tech_note09186a00800b0858.shtml) (2 Serial ports)
- [WIC-1ENET](http://www.cisco.com/en/US/docs/routers/access/1700/software/feature/guide/cn1ENET.html) (1 Ethernet ports)

===========2600s===========

# [2610](http://www.cisco.com/en/US/docs/routers/access/2600/hardware/installation/guide/2600ch1.html)

Slots: 1 (available)

WIC slots: 3

CISCO2600-MB-1E (1 Ethernet port, automatically used)

# [2611](http://www.cisco.com/en/US/docs/routers/access/2600/hardware/installation/guide/2600ch1.html)

Slots: 1 (available)

WIC slots: 3

CISCO2600-MB-2E (2 Ethernet ports, automatically used)

# [2620](http://www.cisco.com/en/US/docs/routers/access/2600/hardware/installation/guide/2600ch1.html)

Slots: 1 (available)

WIC slots: 3

CISCO2600-MB-1FE (1 FastEthernet port, automatically used)

# [2621](http://www.cisco.com/en/US/docs/routers/access/2600/hardware/installation/guide/2600ch1.html)

Slots: 1 (available)

WIC slots: 3

CISCO2600-MB-2FE (2 FastEthernet ports, automatically used)

# [2610XM](http://www.cisco.com/en/US/docs/routers/access/2600/hardware/installation/guide/2600ch1.html)

Slots: 1 (available)

WIC slots: 3

CISCO2600-MB-1FE (1 FastEthernet port, automatically used)

### [2611XM](http://www.cisco.com/en/US/products/hw/routers/ps259/ps4830/index.html)

Slots: 1 (available)

### WIC slots: 3

CISCO2600-MB-2FE (2 FastEthernet ports, automatically used)

### [2620XM](http://www.cisco.com/en/US/docs/routers/access/2600/hardware/installation/guide/2600ch1.html)

Slots: 1 (available)

WIC slots: 3

CISCO2600-MB-1FE (1 FastEthernet port, automatically used)

### [2621XM](http://www.cisco.com/en/US/docs/routers/access/2600/hardware/installation/guide/2600ch1.html)

Slots: 1 (available)

WIC slots: 3

CISCO2600-MB-2FE (2 FastEthernet ports, automatically used)

### [2650XM](http://www.cisco.com/en/US/docs/routers/access/2600/hardware/installation/guide/2600ch1.html)

Slots: 1 (available)

WIC slots: 3

CISCO2600-MB-1FE (1 FastEthernet port, automatically used)

### [2651XM](http://www.cisco.com/en/US/docs/routers/access/2600/hardware/installation/guide/2600ch1.html)

Slots: 1 (available)

WIC slots: 3

CISCO2600-MB-2FE (2 FastEthernet ports, automatically used)

### Cards:

- [NM-1E](http://www.cisco.com/en/US/products/hw/modules/ps2797/products_installation_guide_book09186a008078719d.html) (Ethernet, 1 port)
- [NM-4E](http://www.cisco.com/en/US/products/hw/modules/ps2797/products_installation_guide_book09186a008078719d.html) (Ethernet, 4 ports)
- [NM-1FE-TX](http://www.cisco.com/en/US/products/hw/modules/ps2797/products_installation_guide_book09186a008078719d.html) (FastEthernet, 1 port)
- [NM-16ESW](http://www.cisco.com/univercd/cc/td/doc/product/software/ios122/122newft/122t/122t11/ft1636nm.htm) (Ethernet switch module, 16 ports)
- [NM-NAM](http://www.cisco.com/en/US/products/hw/modules/ps2797/products_installation_guide_book09186a008078719d.html)
- NM-IDS
- [WIC-1T](http://www.cisco.com/en/US/products/hw/modules/ps3129/products_tech_note09186a00800b0859.shtml) (1 Serial port)
- [WIC-2T](http://www.cisco.com/en/US/products/hw/routers/ps274/products_tech_note09186a00800b0858.shtml) (2 Serial ports)

### [3660](http://www.cisco.com/en/US/docs/routers/access/3600/hardware/installation/guide/3600ch1.html)

Slots: 6 (available)

### [3640](http://www.cisco.com/en/US/docs/routers/access/3600/hardware/installation/guide/3600ch1.html)

Slots: 4

### [3620](http://www.cisco.com/en/US/docs/routers/access/3600/hardware/installation/guide/3600ch1.html)

Slots: 2

# Cards:

- [NM-1E](http://www.cisco.com/en/US/products/hw/modules/ps2797/products_installation_guide_book09186a008078719d.html) (Ethernet, 1 port)
- [NM-4E](http://www.cisco.com/en/US/products/hw/modules/ps2797/products_installation_guide_book09186a008078719d.html) (Ethernet, 4 ports)
- [NM-1FE-TX](http://www.cisco.com/en/US/products/hw/modules/ps2797/products_installation_guide_book09186a008078719d.html) (FastEthernet, 1 port)
- [NM-16ESW](http://www.cisco.com/univercd/cc/td/doc/product/software/ios122/122newft/122t/122t11/ft1636nm.htm) (Ethernet switch module, 16 ports)
- NM-4T (Serial, 4 ports)
- Leopard-2FE (Cisco 3660 FastEthernet in slot 0, automatically used)

### ===========3700s===========

[2691](http://www.cisco.com/en/US/docs/routers/access/2600/hardware/installation/guide/2600ch1.html) (The 2691 is essentially a 3700 with 1 slot)

Slots: 1 (available)

WIC slots: 3

### [3725](http://www.cisco.com/en/US/docs/routers/access/3700/hardware/installation/guide/3700ch1.html)

Slots: 2 (available)

WIC slots: 3

### [3745](http://www.cisco.com/en/US/docs/routers/access/3700/hardware/installation/guide/3700ch1.html)

```
 Slots: 4 (available)
```
WIC slots: 3

# Cards:

- [NM-1FE-TX](http://www.cisco.com/en/US/products/hw/modules/ps2797/products_installation_guide_book09186a008078719d.html) (FastEthernet, 1 port)
- **NM-4T** (Serial, 4 ports)
- [NM-16ESW](http://www.cisco.com/univercd/cc/td/doc/product/software/ios122/122newft/122t/122t11/ft1636nm.htm) (Ethernet switch module, 16 ports)
- GT96100-FE (2 integrated ports, automatically used)
- [NM-NAM](http://www.cisco.com/en/US/products/hw/modules/ps2797/products_installation_guide_book09186a008078719d.html)
- NM-IDS
- [WIC-1T](http://www.cisco.com/en/US/products/hw/modules/ps3129/products_tech_note09186a00800b0859.shtml) (1 Serial port)
- [WIC-2T](http://www.cisco.com/en/US/products/hw/routers/ps274/products_tech_note09186a00800b0858.shtml) (2 Serial ports)

===========7200s===========

### [7206](http://www.cisco.com/en/US/products/hw/routers/ps341/products_installation_guide_book09186a008007daa6.html)

Slots: 6 (available)

Chassis types:

- STD

- [VXR](http://www.cisco.com/en/US/products/hw/routers/ps341/products_installation_guide_book09186a008007daa6.html)

### NPEs:

- $-$  [NPE-100](http://www.cisco.com/en/US/products/hw/routers/ps341/products_installation_guide_chapter09186a008054edc8.html)
- $-$  [NPE-150](http://www.cisco.com/en/US/products/hw/routers/ps341/products_installation_guide_chapter09186a008054edc8.html)
- [NPE-175](http://www.cisco.com/en/US/products/hw/routers/ps341/products_installation_guide_chapter09186a008054edca.html)
- [NPE-200](http://www.cisco.com/en/US/products/hw/routers/ps341/products_installation_guide_chapter09186a008054edc8.html)
- [NPE-225](http://www.cisco.com/en/US/products/hw/routers/ps341/products_installation_guide_chapter09186a008054edca.html)
- [NPE-300](http://www.cisco.com/en/US/products/hw/routers/ps341/products_installation_guide_chapter09186a008054ede0.html)
- [NPE-400](http://www.cisco.com/en/US/products/hw/routers/ps341/products_installation_guide_chapter09186a008054ede0.html)
- [NPE-G2](http://www.cisco.com/en/US/products/hw/routers/ps341/products_installation_guide_chapter09186a008068614e.html) (Requires the use of NPE-G2 IOS images)

### Cards:

- C7200-IO-FE (FastEthernet, slot 0 only)
- C7200-IO-2FE (FastEthernet, 2 ports, slot 0 only)
- C7200-IO-GE-E (GigabitEthernet interface only, Ethernet not currently functional, slot 0 only)
- [PA-FE-TX](http://www.cisco.com/en/US/docs/interfaces_modules/port_adapters/install_upgrade/ethernet/pa-fe_100baset_fast_ethernet_install_config/2659v2fe.html) (FastEthernet)
- [PA-2FE-TX](http://www.cisco.com/en/US/docs/interfaces_modules/port_adapters/install_upgrade/ethernet/pa-2fe_tx.fx_install_config/pa_2fetx.html) (FastEthernet, 2 ports)
- [PA-4E](http://www.cisco.com/en/US/docs/interfaces_modules/port_adapters/install_upgrade/ethernet/pa-4e_10baset_install_config/3493conf.html) (Ethernet, 4 ports)
- [PA-8E](http://www.cisco.com/en/US/docs/interfaces_modules/port_adapters/install_upgrade/ethernet/pa-8e_10baset_install_config/pa_8e.html) (Ethernet, 8 ports)
- $-$  [PA-4T+](http://www.cisco.com/en/US/docs/interfaces_modules/port_adapters/install_upgrade/serial/pa-4t+_sync_serial_install_config/4159m4tp.html) (Serial, 4 ports)
- [PA-8T](http://www.cisco.com/en/US/docs/interfaces_modules/port_adapters/install_upgrade/serial/pa-8t-v35_sync_serial_install_config/3563ttl.html) (Serial, 8 ports)
- $-$  [PA-A1](http://www.cisco.com/en/US/docs/interfaces_modules/port_adapters/install_upgrade/atm/pa-a1_ATM_install_config/a1_0c3sm.html) (ATM)
- **[PA-POS-OC3](http://www.cisco.com/en/US/docs/interfaces_modules/port_adapters/install_upgrade/pos/pa-pos-oc3_install_config/paposoc3.html)** (POS)
- **[PA-GE](http://www.cisco.com/en/US/docs/interfaces_modules/port_adapters/install_upgrade/ethernet/pa-ge_gigabit_ethernet_install_config/pa_ge.html)** (GigabitEthernet)

# **FAQs**

### **How do I determine idle pc values from Dynagen?**

Currently, you don't. Now you can! See the "Calculating Idle-PC" values section in this tutorial.

**When I try to run more than 4 router instances @ 256 MB each (or 6 instances @ 160 MB each) on Windows, or more than 7 instances @ 256 MB each (or 11 instances @ 160 MB each) on 32-bit Linux Dynamips crashes.** 

By default, Windows has a 2 GB per process limit that (after including the memory used by the virtual router RAM, cygwin, libraries, and 'scratch space") you are bumping up against. 32-bit Linux has a 3 GB per process limit by default.

One workaround for this problem is to use the **sparsemem** option.

Another is to run multiple instances of Dynamips on the same system listening on different control ports like so:

On Windows:

start /belownormal /min "Dynamips" "dynamips.exe" -H 7200

start /belownormal /min "Dynamips" "dynamips.exe" -H 7201

On Linux/Unix:

nice dynamips –H 7200 & nice dynamips –H 7201 &

Then use a multiserver config, but specify that both servers are on "localhost" but with the 2<sup>nd</sup> one on port 7201:

[localhost] # Talk to the 1st dynamips process on the default port 7200

[[7200]]

…

[[ROUTER R1]]

 $f0/0 = R2 f0/0$ 

[localhost:7201]  $#$  Talk to the  $2<sup>nd</sup>$  dynamips process on port 7201

[[7200]]

…

[[ROUTER R2]]

Note that as of 0.11.0 manually changing the UDP port for connections on the 2<sup>nd</sup> instance is no longer needed. Dynagen now takes care of this automatically.

### **I have a complex lab with several routers, and my serial interfaces are flapping, eigrp neighbor adjacencies are failing, show run and write mem takes forever.**

This is most likely a performance issue with the host PC. Large labs consume lots of RAM and CPU. By default, the router's DRAM is simulated as a disk file of the same size as the allocated RAM. The host OS's caching features will naturally try to keep the most commonly access pages in RAM. But as your RAM runs low, disk thrashing will begin. The virtual routers then become "starved" for CPU and start missing various hellos and such. There are several options for resolving this:

Use a more powerful host (more RAM and / or a faster CPU)

- Distribute your lab across several hosts
- Use lower-end virtual routers where possible. For example, a 3620 running 12.2 IP base only needs 32 MB of RAM and could be used when you need to simulate a simple LAN router, or "the Internet".

# **There is a newer version of Dynamips available than the one bundled with the Dynagen Windows installer. How do I use it with Dynagen? / How do I use Dynagen with Windows 2000 or Windows XP SP1?**

The version of Dynamips included with the Windows Dynagen installer requires Windows XP SP2. In either of the above cases, download the Windows binaries from the Dynamips site [\(http://www.ipflow.utc.fr/blog/](http://www.ipflow.utc.fr/blog/)). For Windows XP / 2003 rename the file "dynamips-wxp.exe" to "dynamips.exe". For Windows 2000, use the file "dynamips-w2000.exe" instead. Then copy both "dynamips.exe" and "cygwin1.dll" to "C:\Program Files\Dynamips", replacing the existing files.

# **On Linux / Unix / OS X, when I bridge a router or switch interface to my local host I can't ping it from my host. But this works on Windows? What gives?**

This does generally work on Windows (depending on your network card) but not on Linux / Unix. Most likely this is due to differences between libpcap and Winpcap, and the differences in the network stacks on Unix / Windows (e.g. NDIS). However you should be able to ping your bridged interfaces from other systems on the bridged network. If this does not work on Windows for your particular NIC, try creating a Windows loopback adapter and bridging to that. See [this](http://7200emu.hacki.at/viewtopic.php?t=274&highlight=) thread for more info. On Linux you can use a tap interface and the NIO\_tap NIO type. OS X you can install tun/tap drivers as detailed in [this](http://7200emu.hacki.at/viewtopic.php?t=3760) thread.

# **I have a question / I'm having a problem / I think I've found a bug. How do I submit a quality post on the [forum](http://7200emu.hacki.at/index.php) or the [bug tracking system](http://www.ipflow.utc.fr/bts/) thereby increasing the likelihood that someone will be able to help me out?**

Be sure to note all the following in your post:

- The specific details of your issue
- Try to provide the simplest lab you can that recreates the issue
- Add "debug = 1" to your lab, and capture all output if you think debug output would be helpfull
- Dynagen crash traceback (if any)
- Any output from Dynamips